# <span id="page-0-1"></span><span id="page-0-0"></span>**Kolorowy monitor Dell™ 1707FP AIO do komputerów Dell™ OptiPlex™ USFF**

### **Informacje o monitorze**

[Widok z przodu](#page-1-0) [Widok z tyłu](#page-1-1) [Widok z boku](#page-2-0) [Widok z dołu](#page-2-1) [Specyfikacje monitora](#page-2-2) [Dbanie o monitor](#page-6-0)

### **Używanie regulowanej podstawy monitora**

[Regulacja wysokości](#page-7-0) [Organizacja przebiegu kabli](#page-7-1)

#### **Ustawienia monitora**

[Przyłączanie kabli z tyłu monitora i komputera](#page-9-0) [Zdjąć osłonę kabli oraz kable z komputera](#page-13-0) [Odłączanie monitora od podstawy](#page-14-0) [Używanie OSD](#page-16-0) [Ustawianie optymalnej rozdzielczości](#page-22-0) [Używanie panela Dell Soundbar \(opcjonalny\)](#page-22-1)

### **Rozwiązywanie problemów**

Usuwanie problemów dotyczących działania monitora Problemy ogólne Problemy specyficzne dla produktu Problemy z USB Usuwanie problemów dotyczących panela Soundbar

### **Dodatek**

OSTRZE—ENIE: Informacje dotyczące bezpieczeństwa Informacja identyfikacji FCC Kontaktowanie się z firmą Dell Instrukcja instalacji monitora

#### **Informacje zawarte w tym dokumencie mogą zostać zmienione bez wcześniejszego powiadomienia. © 2006 Dell Inc. Wszelkie prawa zastrzeżone.**

Powielanie w jakikolwiek sposób bez pisemnej zgody Dell Inc. jest surowo zabronione.

Znaki towarowe użyte w niniejszym tekście: *Dell™, PowerEdge™, PowerConnect™, PowerVault™, Dell™ Dimension™, Inspiron™, OptiPlex™, Latitude™, Dell Precision™ oraz Dell | EMC* są znakami towarowymi Dell Inc; *Microsoft*, *Windows* oraz *Windows NT* , są zastrzeżonymi znakami towarowymi Microsoft Corporation;*Adobe* jest znakiem handlowym Adobe Systems Incorporated, który może być zastrzeżony w niektórych obszarach jurysdykcji. *ENERGY STAR*, jest zastrzeżonym znakiem towarowym U.S. Environmental Protection Agency. Jako partner programu ENERGY STAR, Dell Inc. stwierdza, że produkt spełnia wytyczne ENERGY STAR w zakresie efektywnego wykorzystania energii. EMC jest zastrzeżonym znakiem towarowym EMC Corporation.

W dokumencie mogą być użyte inne znaki towarowe i nazwy handlowe, w odniesieniu do jednostek roszczących sobie prawo do marki i nazw lub produktów tych jednostek. Dell Inc. nie rości sobie prawa do żadnych zastrzeżonych znaków towarowych i nazw handlowych, innych niż jej własne.

Luty 2006

#### <span id="page-1-2"></span>**Informacje o monitorze**

**Kolorowy monitor panelowy Dell™ 1707FP AIO komputera Dell™ OptiPlex™ USFF**

- [Widok z przodu](#page-1-0)
- **[Widok z tyłu](#page-1-1)**
- [Widok z dołu](#page-2-1)
- [Widok z boku](#page-2-0)
- **O** [Specyfikacje monitora](#page-2-2)
- O [Dbanie o monitor](#page-6-0)

#### <span id="page-1-0"></span>**Widok z przodu**

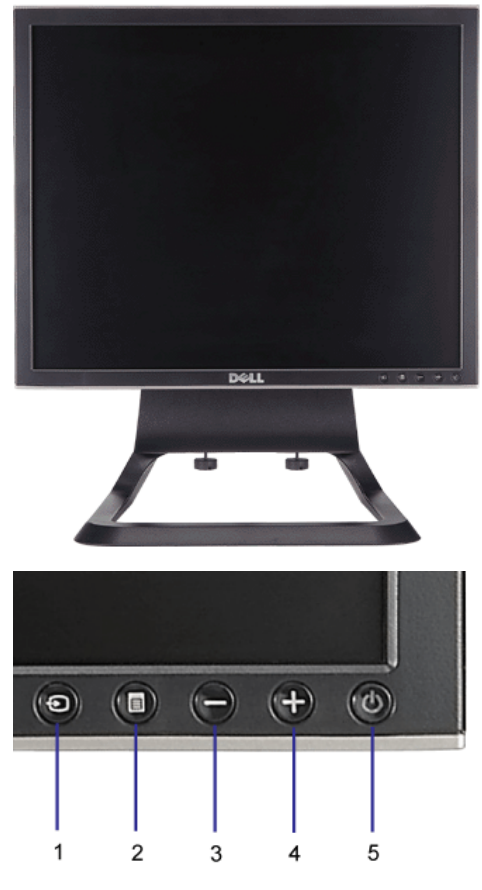

- **1.** Video Wybór wejścia
- **2.** Menu OSD / przycisk wyboru
- **3.** Przycisk W dół
- **4.** Przycisk W górę
- **5.** Przycisk zasilania (ze wskaźnikiem zasilania)

### <span id="page-1-1"></span>**Widok z tyłu**

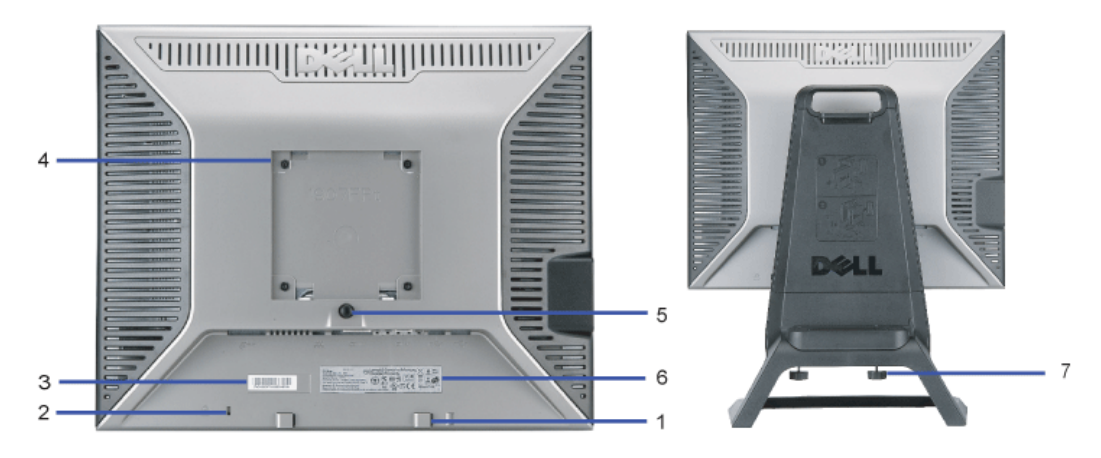

**1.** Klamry montażowe panela Dell Soundbar — Do podłączania opcjonalnego panela Dell Soundbar.

- **2.** Gniazdo blokady Do podłączania blokady zabezpieczającej monitor.
- **3.** Etykieta z oznaczeniami prawnymi Wymienia zatwierdzenia prawne.
- **4.** Otwory montażowe VESA (100mm [za podłączoną płytą podstawy]) Do montażu monitora.
- **5.** Przycisk zwolnienia podstawy Naciśnięcie tego przycisku zwalnia podstawę.
- **6.** Etykieta numeru seryjnego z kodem kreskowym Zawiera informacje wymagane podczas kontaktowania się z firmą Dell, w celu uzyskania pomocy technicznej
- **7.** Śruby radełkowane Przymocuj obudowę do podstawy śrubami radełkowanymi.

#### <span id="page-2-1"></span>**Widok z dołu**

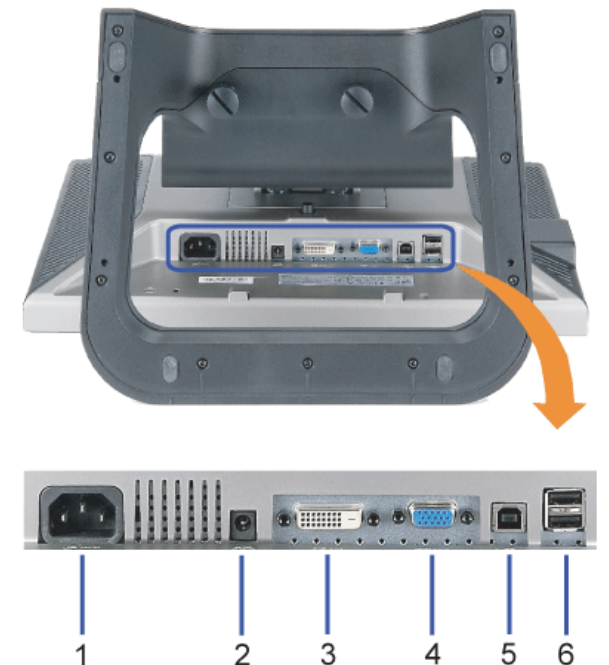

- **1.** Złącze zasilania Do podłączania kabla zasilającego
- **2.** Złącze zasilania panela Dell Soundbar Do podłączania przewodu zasilającego do panela Soundbar (opcjonalny)
- **3.** Złącze DVI Do podłączania kabla DVI komputera
- **4.** Złącze VGA Do podłączania kabla VGA komputera
- **5.** Złącze USB do wysyłania danych Do łączenia monitora z komputerem, dostarczonym z monitorem kablem USB. Po podłączeniu tego kabla, można korzystać ze złączy USB z boku i z dołu monitora.
- 6. Złącze USB Do podłączania urządzeń USB. Złącze to można używać wyłącznie po uprzednim podłączeniu kabla USB do komputera i złącza wysyłania danych monitora.

#### <span id="page-2-3"></span><span id="page-2-0"></span>**Widok z boku**

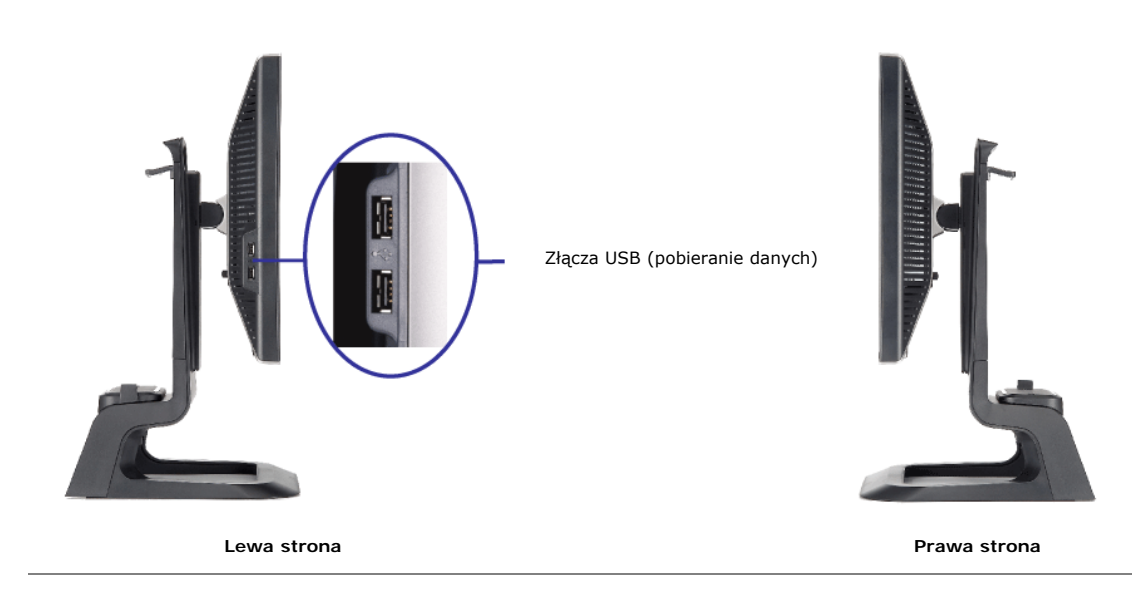

#### <span id="page-2-2"></span>**Specyfikacje monitora**

**Tryby zarządzania energią**

W okresach bezczynności użytkownika monitor może automatycznie obniżyć zużycie energii elektrycznej, gdy komputer jest wyposażony w kartę graficzną lub oprogramowanie<br>spełniające wymagania norm VESA DPMS™. Funkcja ta jest

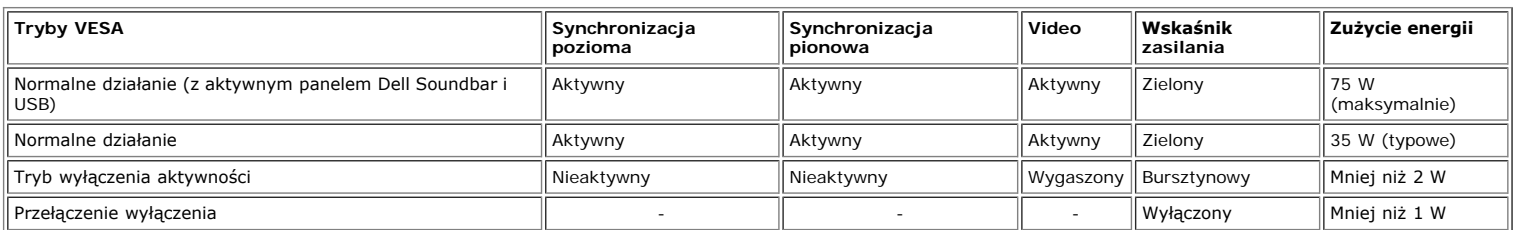

**UWAGA: OSD funkcjonuje jedynie w trybie 'normalnego działania'. W innym przypadu, po naciśnięciu przycisku "menu" lub "plus" w trybie wyłączenia aktywności, pojawi się jeden z następujących komunikatów.** Ø

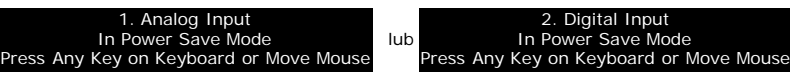

Uaktywnij komputer i 'wybudś' monitor, aby uzyskać dostęp do [OSD](#page-9-1).

Ten monitor jest zgodny ze standardem **ENERGY STAR**® oraz kompatybilny ze standardami zarządzania energią TCO '99 / TCO '03.

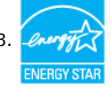

\* Zerowe zużycie energii w trybie OFF (WYŁĽCZENIE), można osiągnąć jedynie poprzez odłączenie od monitora głównego kabla zasilania.

**ENERGY STAR**® jest zastrzeżonym znakiem w USA. Jako partner programu **ENERGY STAR**®, firma DELL zapewnia, że urządzenie to spełnia wytyczne programu **ENERGY STAR**®, w zakresie efektywności wykorzystania energii.

#### **Przydział pinów**

#### **15-pinowe złącze D-Sub:**

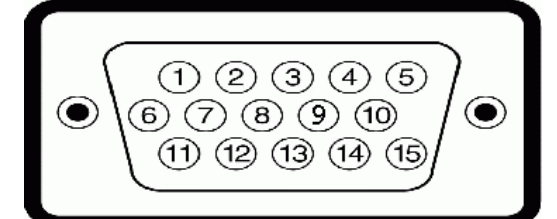

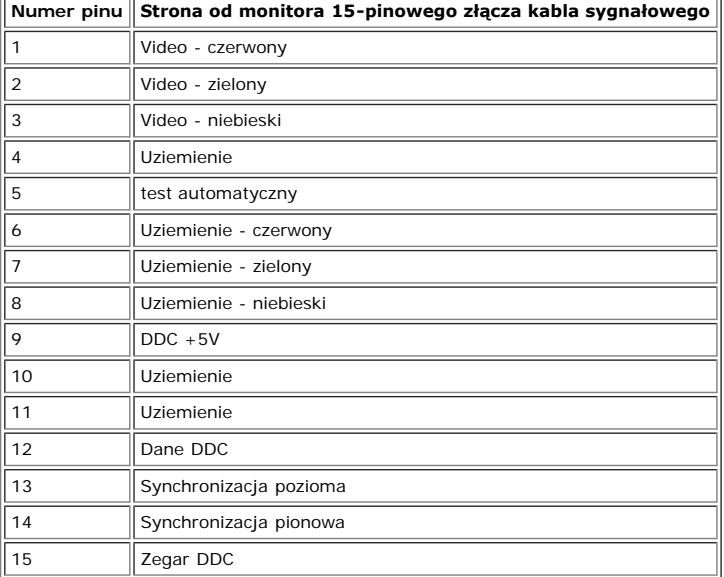

**24 pinowe złącze DVI (tylko sygnał cyfrowy):**

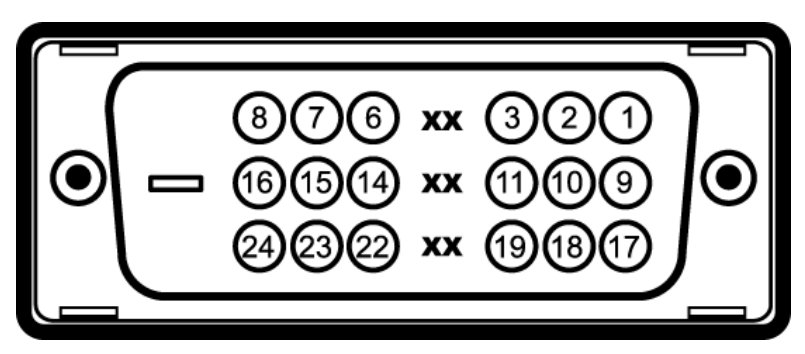

Uwaga: Pin 1 znajduje się w górnej prawej części.

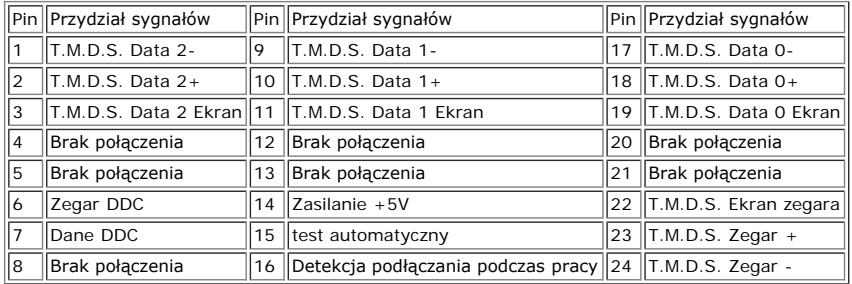

#### **Interfejs USB (Universal Serial Bus [Uniwersalna magistrala szeregowa]**

Ten monitor obsługuje wysokiej szybkości, certyfikowany interfejs USB 2.0.\*

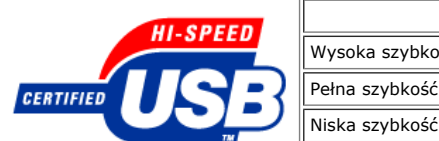

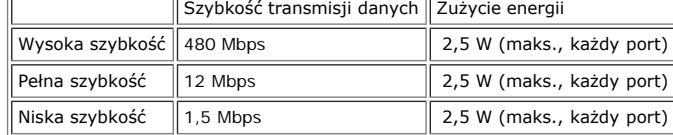

**Porty USB:**

- 
- 1 upstream (przesyłanie danych) z tyłu 4 downstream (pobieranie danych) 2 z tyłu; 2 z lewej strony

**UWAGA: Działanie USB 2.0, wymaga obsługującego standard 2.0 komputera**

UWAGA: Interfejs USB monitora działa WYŁĽCZNIE przy WŁĽCZONYM zasilaniu monitora (lub w trybie oszczędzania energii). WYŁĽCZENIE a następnie<br>WŁĽCZENIE monitora, spowoduje ponowne przenumerowanie interfejsu USB; normalne fu

#### **Możliwości Plug and Play**

Monitor może być zainstalowany w każdym systemie zgodnym ze standardem Plug and Play. Monitor automatycznie przekazuje do komputera informacje EDID (Extended Display Identification Data [Rozszerzone dane identyfikacji monitora]) za pomocą protokołów DDC (Display Data Channel [Kanał danych monitora]), tak aby system mógł<br>skonfigurować się automatycznie oraz zoptymalizować ustawi instalacja monitora przebiega automatycznie.

#### **Ogólne**

Numer modelu 1707FP AIO dla Dell™ OptiPlex™ USFF

### **Flat Panel (Panel płaski)**

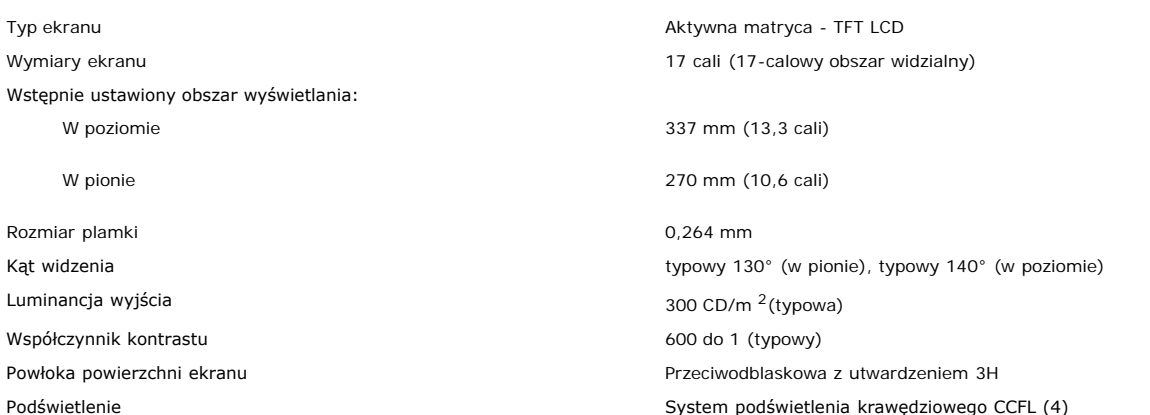

#### **Rozdzielczość**

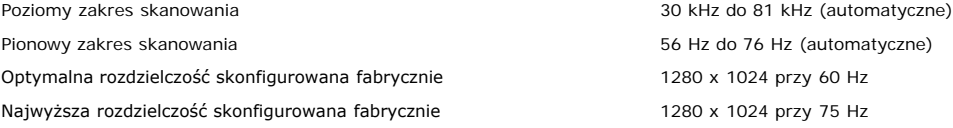

#### **Fabrycznie skonfigurowane tryby wyświetlania**

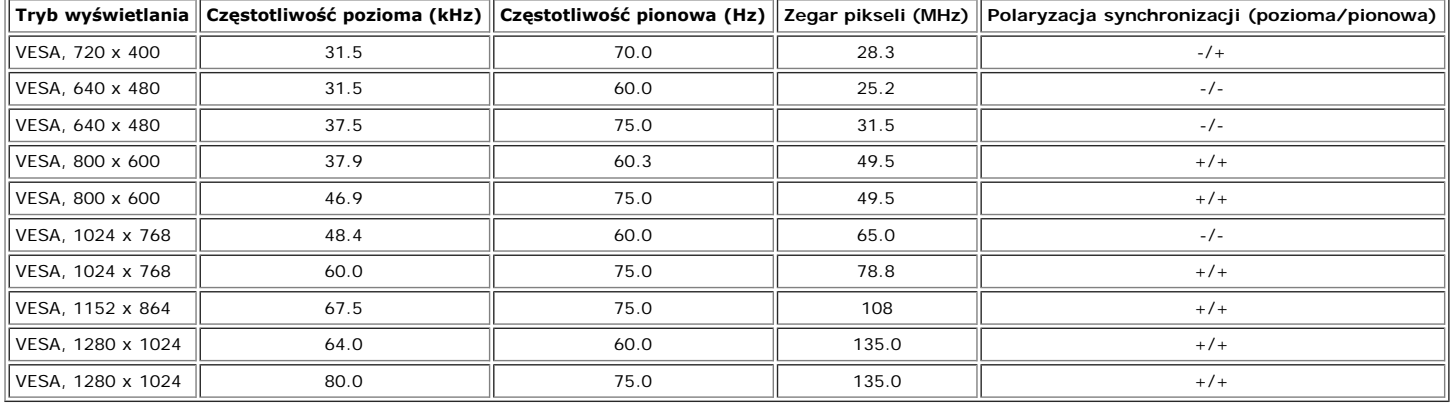

#### **Parametry elektryczne**

Uderzenie prądowe 120 V: 42 A (maks.) 240 V: 80 A (maks.)

Sygnały wejścia video Analogowy RGB, 0,7 Woltów +/-5%, biegunowość dodatnia przy impedancji wejścia 75 omów Cyfrowy DVI-D TMDS, 600 mV dla każdej linii różnicowej, biegunowość dodatnia przy impedancji wejścia 50 omów

Sygnały wejścia synchronizacji Oddzielna synchronizacja pozioma i pionowa, bezbiegunowy poziom TTL, SOG (Composite SYNC on green)

Napięcie wejścia prądu zmiennego / częstotliwość/ prąd Prąd zmienny 100 do 240 V / 50 lub 60 Hz  $\pm$  3 Hz / 2,0A (maks.)

#### **Charakterystyki fizyczne**

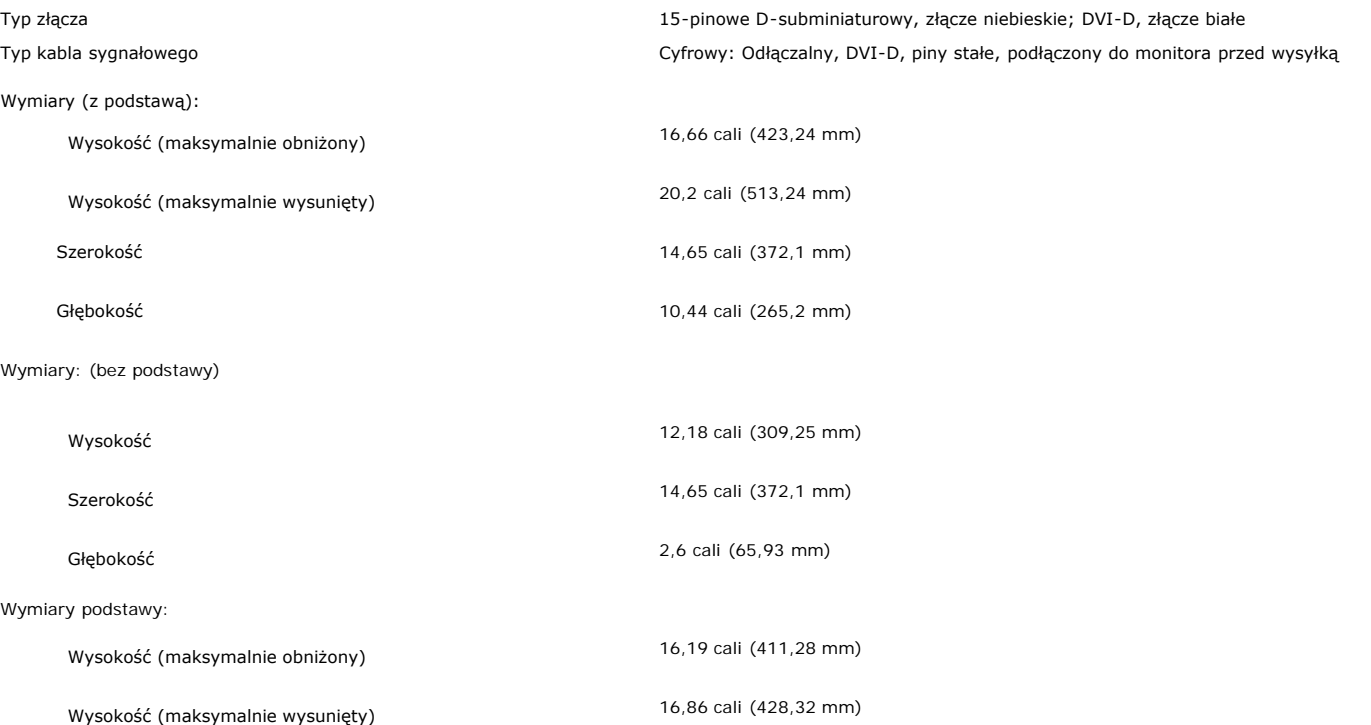

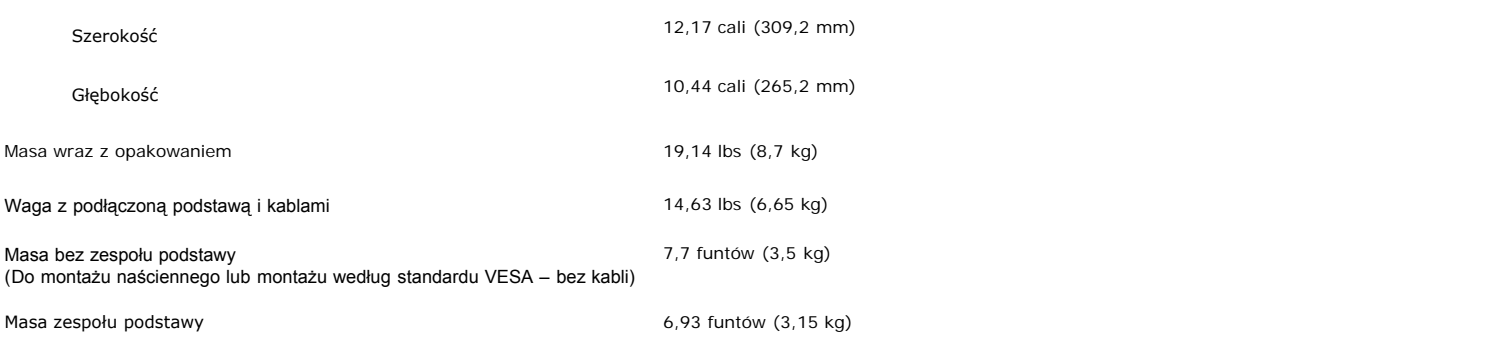

### **Środowisko pracy**

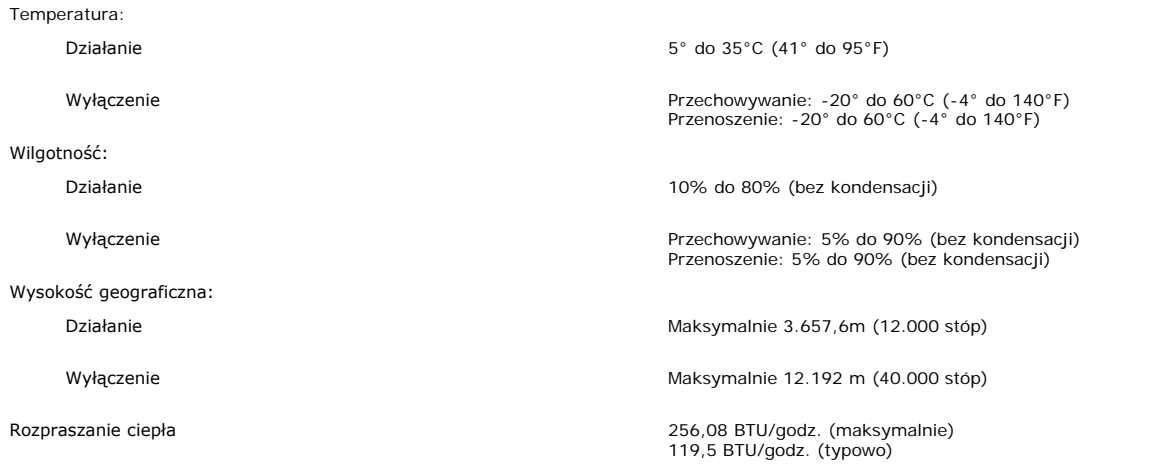

#### <span id="page-6-0"></span>**Dbanie o monitor**

**OSTRZEŻENIE: Przed przystąpieniem do czyszczenia monitora, należy przeczytać i zastosować się doinstrukcji bezpieczeństwa.**

#### **OSTRZEŻENIE: Przed rozpoczęciem czyszczenia monitora, należy odłączyć monitor od gniazda zasilania.**  $\bigwedge$

- Do czyszczenia ekranu antystatycznego, należy używać lekko zwilżonej w wodzie, miękkiej, czystej szmatki. Jeśli to możliwe, należy używać specjalnych materiałów do<br>czyszczenia ekranu lub środków odpowiednich do czyszczenia własnościach ściernych lub sprężonego powietrza.
- Do czyszczenia plastyków, należy używać lekko zwilżonej ciepłej szmatki. Nie należy używać żadnych detergentów, ponieważ pozostawiają one na plastykowych elementach mleczny nalot.
- $\ddot{\phantom{0}}$ Jeżeli po rozpakowaniu monitora, na jego powierzchniach będzie widoczny biały proszek, należy go wytrzeć szmatką. Proszek ten pojawia się podczas przenoszenia
- monitora. Podczas obsługi monitora należy zachować ostrożność, ponieważ na elementach plastykowych mogą wystąpić rysy, szczególnie widoczne na ciemnych kolorach. Aby zachować najlepszą jakość obrazu monitora, należy używać dynamicznie zmieniającego się wygaszacza ekranu i wyłączać zasilanie monitora, gdy nie jest on używany

# **Używanie regulowanej podstawy monitora**

**Kolorowy monitor Dell™ 1707FP AIO do komputerów Dell™ OptiPlex™ USFF**

- **[Regulacja wysokości](#page-7-0)**
- [Organizacja przebiegu kabli](#page-7-1)

# <span id="page-7-0"></span>**Regulacja wysokości**

Dla zapewnienia komfortu widzenia podstawa rozciąga się pionowo na 90mm.

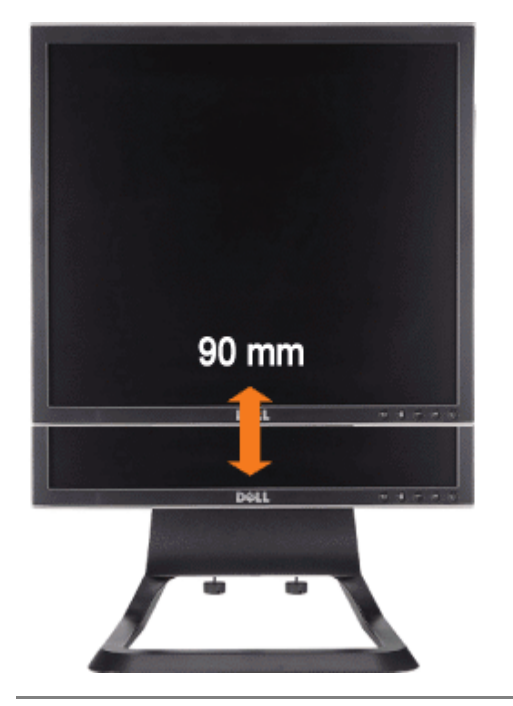

# <span id="page-7-1"></span>**Organizacja przebiegu kabli**

Dla zapewnienia komfortu, kąt widzenia można ustawiać w granicach od 4<sup>0</sup> do przodu do 21<sup>0</sup> do tyłu.

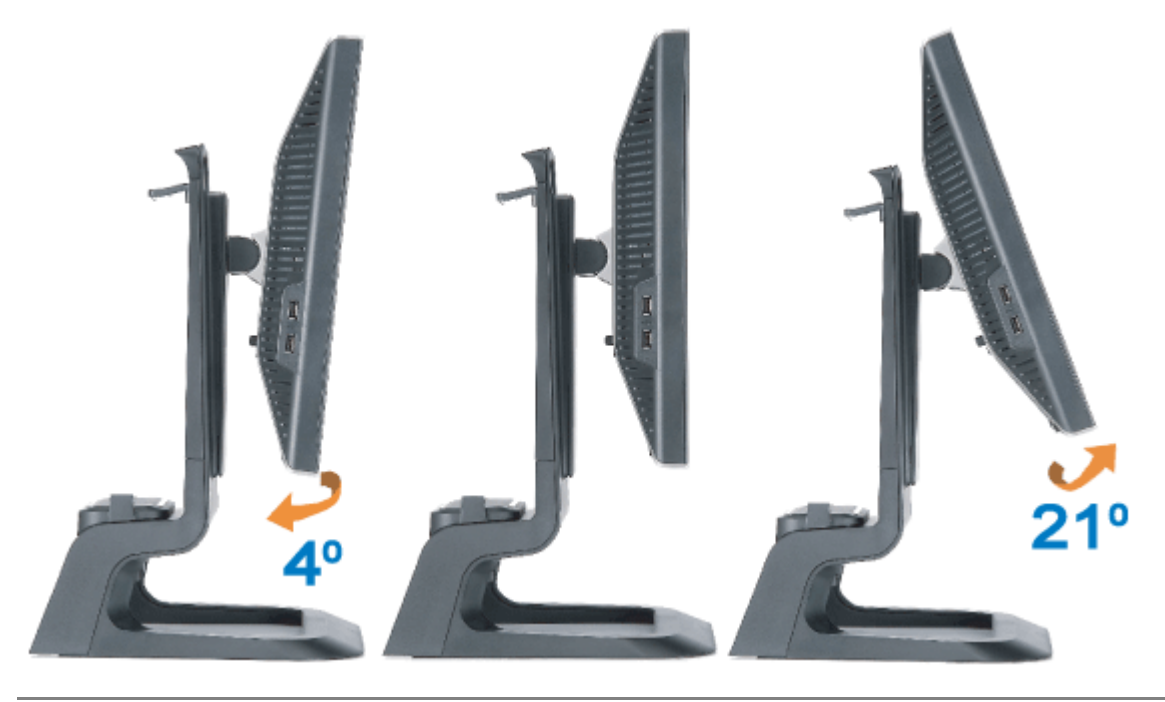

[Powrót do spisu treści](#page-0-0)

### **Ustawienia monitora**

**Kolorowy monitor Dell™ 1707FP AIO do komputerów Dell™ OptiPlex™ USFF**

- [Przyłączanie kabli z tyłu monitora i komputera](#page-9-2)
- [Zdjąć osłonę kabli oraz kable z komputera](#page-13-1)
- [Odłączanie monitora od podstawy](#page-14-1)
- [Używanie OSD](#page-16-1)
- [Ustawianie optymalnej rozdzielczości](#page-22-2)
- [Używanie panela Dell Soundbar \(opcjonalny\)](#page-22-3)

## <span id="page-9-2"></span>**Przyłączanie kabli z tyłu monitora i komputera**

- 1. Podłącz monitor do podstawy.
- a) Dopasuj rowek na monitorze do dwóch metalowych wypustów w podstawie.
- b) Obniż monitor, aż do zaskoczenia na miejsce w podstawie.

**UWAGA: Podstawa jest odłączona i wydłużona po dostarczeniu monitora od producenta.**

**UWAGA: Informacje dotyczące montażu podstawy AIO do biurka, zawiera** *[Arkusz wzorcowy podstawy AIO \(\\*.pdf\)](#page-49-0)* Ø

<span id="page-9-1"></span>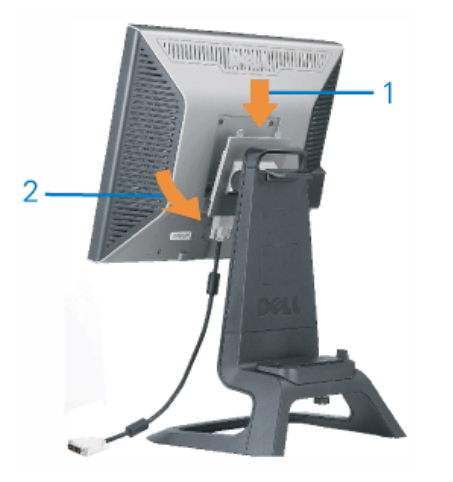

<span id="page-9-0"></span>2. Nasunąć komputer na podstawę. Popychać aż do zetknięcia się komputera z występem ustalającym na podstawie.

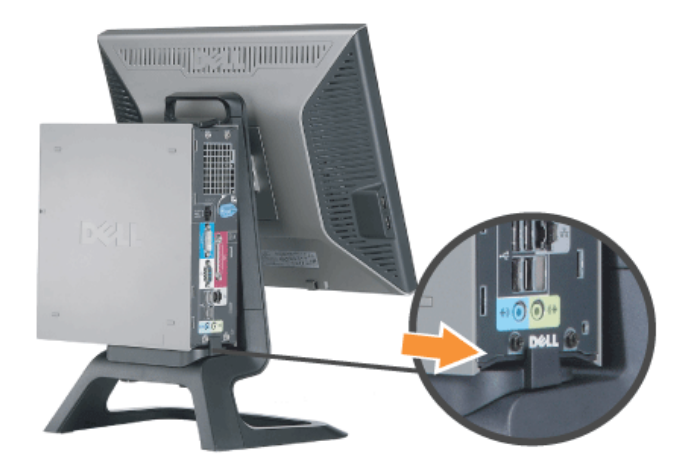

3. Dokręcić śruby radełkowane od spodu podstawy.

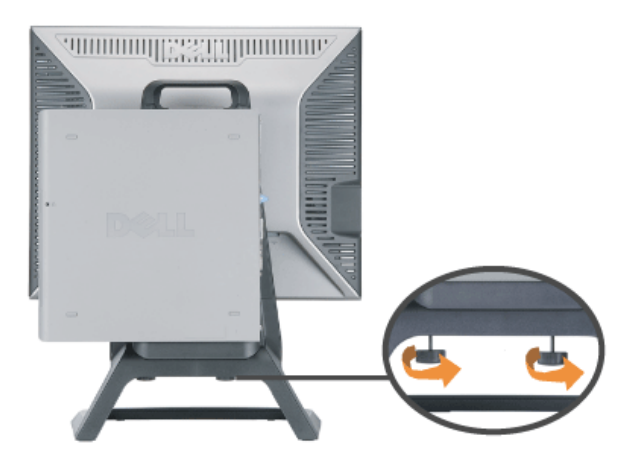

4. Przyłączyć kabel DVI do komputera. Kabel DVI układać w przedstawiony sposób.

**UWAGA: Kabel ten jest wysyłany przymocowany do monitora.**

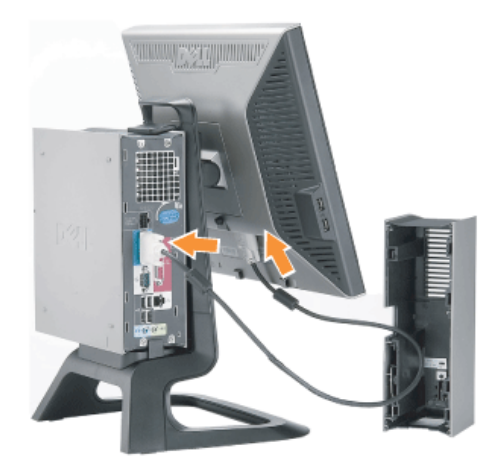

5. Przeprowadzić kabel zasilający monitora przez otwór w dolnej części osłony kabli oraz przyłączyć go do gniazda z tyłu monitora.

**UWAGA: Kabel zasilający monitora oraz osłona kabli są wysyłane razem z monitorem.**

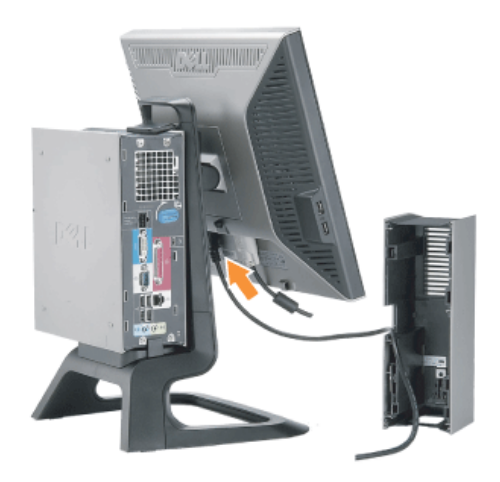

6. Przeprowadzić kabel zasilacza komputera (wysyłany razem z komputerem) przez otwór w dolnej części osłony kabli i przyłączyć go do komputera. Wepchnąć go aż kliknie.

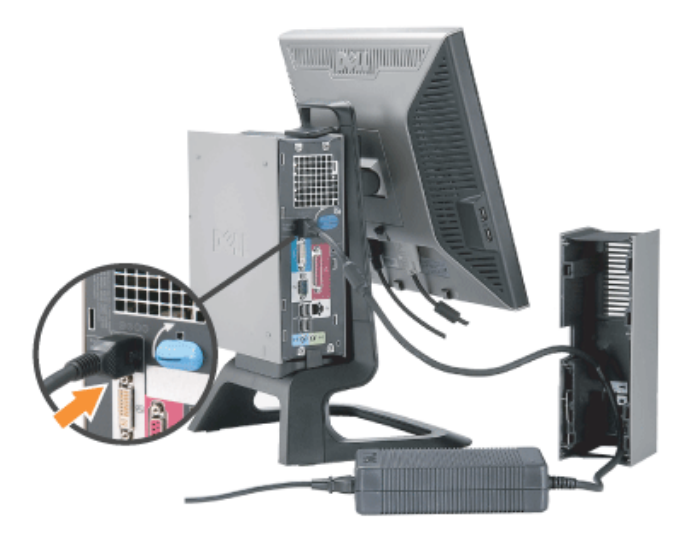

- 7. Podłącz USB, klawiaturę i mysz kable do komputera w sposób .pokazany na rysunku.
- a) Przyłączyć krótki kabel USB (wysyłany wraz z monitorem) do portu monitora dla transmisji do kontrolera. Kabel ten należy przełożyć przez otwór z boku osłony kabli. Drugi koniec tego kabla USB należy przyłączyć do<br>dowoln
- b) Przeprowadzić kable myszki i klawiatury przez otwór w dolnej części osłony kabli i przyłączyć je do dwóch portów USB komputera.

#### **UWAGA: Z tyłu komputera są dostępne cztery porty USB.**

- c) Przeprowadzić wszelkie pozostałe kable podłączane do komputera (sieć, drukarka, zewnętrzne urządzenie audio itp.) przez otwór w dolnej części osłony kabli przed przyłączeniem ich do komputera. Przyłączyc wszystkie kable przed założeniem osłony kabli.
- d) Przeprowadzić wszelkie kable podłączane do monitora (sygnał wizji, opcjonalne urządzenie audio, zasilanie monitora, zasilanie opcjonalnego urządzenia audio) przez otwór z boku osłony kabli.

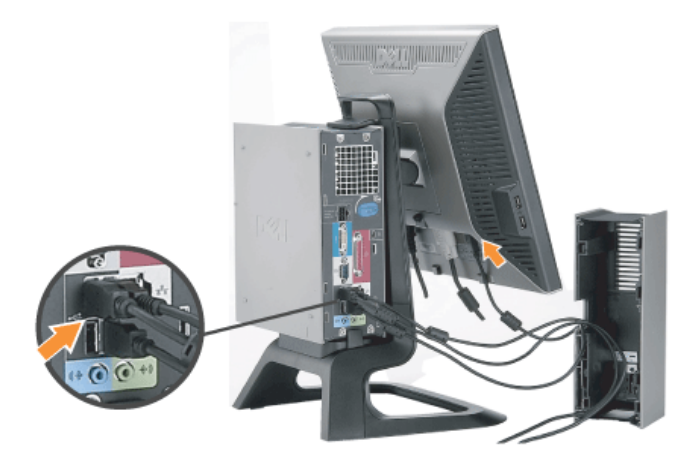

- 8. Podłącz do gniazda przewody zasilające. Zainstaluj pokrywę kabli.
- a) Założyć osłonę kabli uważając, aby nie doszło do odłączenia żadnego z kabli.
- b) Przyłączyć kabel zasilający komputera do zasilacza komputera.
- c) Przyłączyć kable zasilające komputera i monitora do najbliższych gniazdek sieciowych.

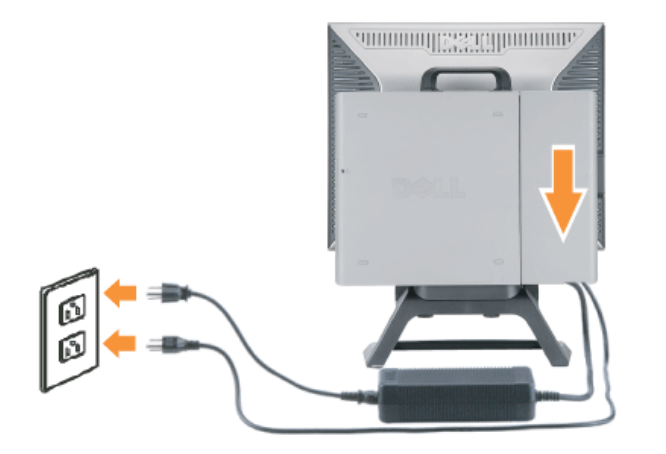

9. (Opcja) Założyć element blokady zabezpieczającej na osłonę kabli.

Włączyć zasilanie komputera i monitora. Instalację można uznać za zkończoną, jeżeli monitor wyświetla obraz. Jeżeli obraz nie jest wyświetlany, zobaczTroubleshooting.

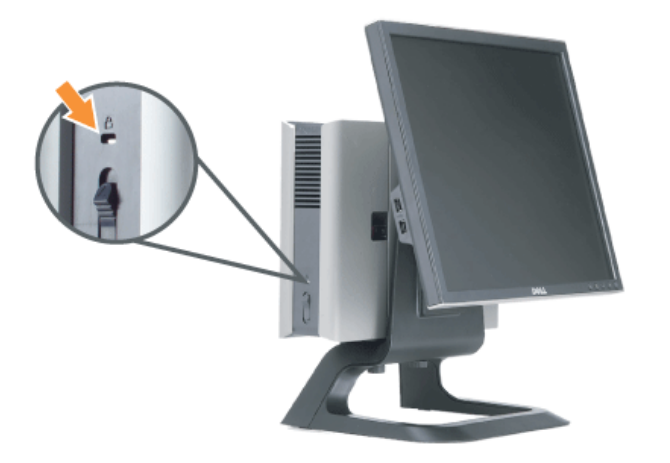

# <span id="page-13-1"></span>**Zdjąć osłonę kabli oraz kable z komputera**

- 1. Zdjąć opcjonalny element blokady zabezpieczającej (jeżeli był założony).
- <span id="page-13-0"></span>2. Unieść przycisk zwalniający na osłonie kabli oraz zdjąć osłonę kabli.

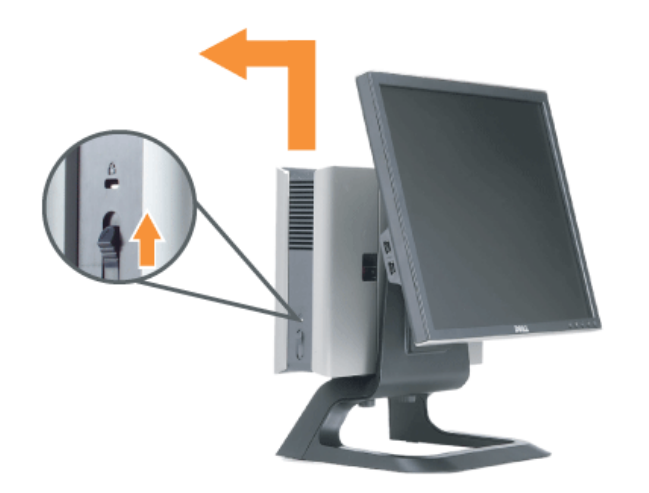

3. Wcisnąć przycisk zwalniający na kablu zasilającym przed odłączeniem go od komputera.

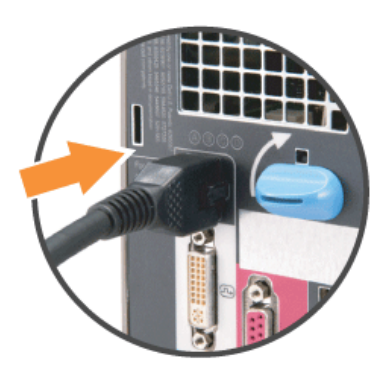

# <span id="page-14-1"></span>**Odłączanie monitora od podstawy**

Ten monitor jest zgodny z wymaganiami VESA dla montażu ściennego i odłączenie monitora od podstawy jest konieczne. Czynności zdjemowania monitora z podstawy:

<span id="page-14-0"></span>1. Naciśnij przycisk zdejmowania podstawy w celu zwolnienia podstawy.

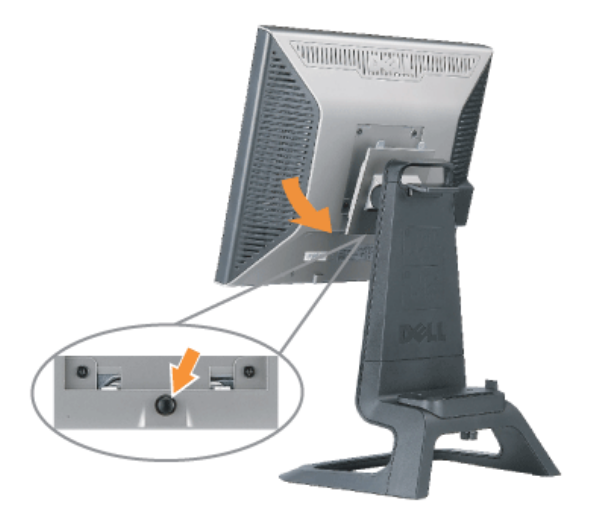

2. Podnieś dolną część podstawy. Na płycie VESA znajdują się dwa metalowe wypusty, które wchodzą do monitora. Odsuń spód monitora od podstawy uważając, aby nie zarysować monitora podstawą.

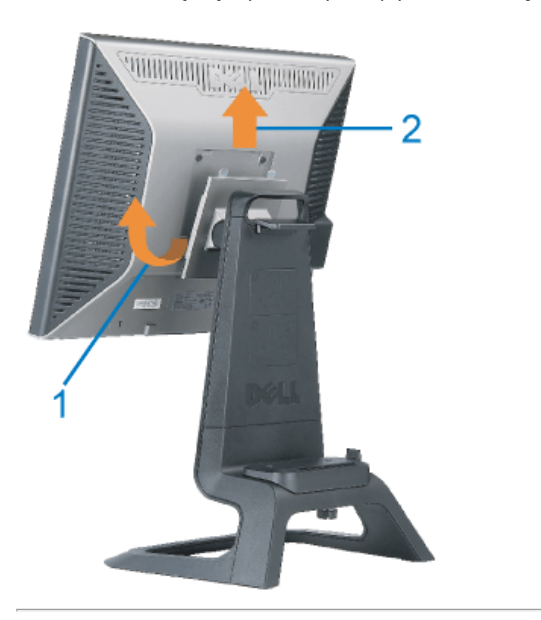

# **Używanie przycisków na panelu przednim**

Przyciski z przodu monitora służą do regulacji ustawień obrazu.

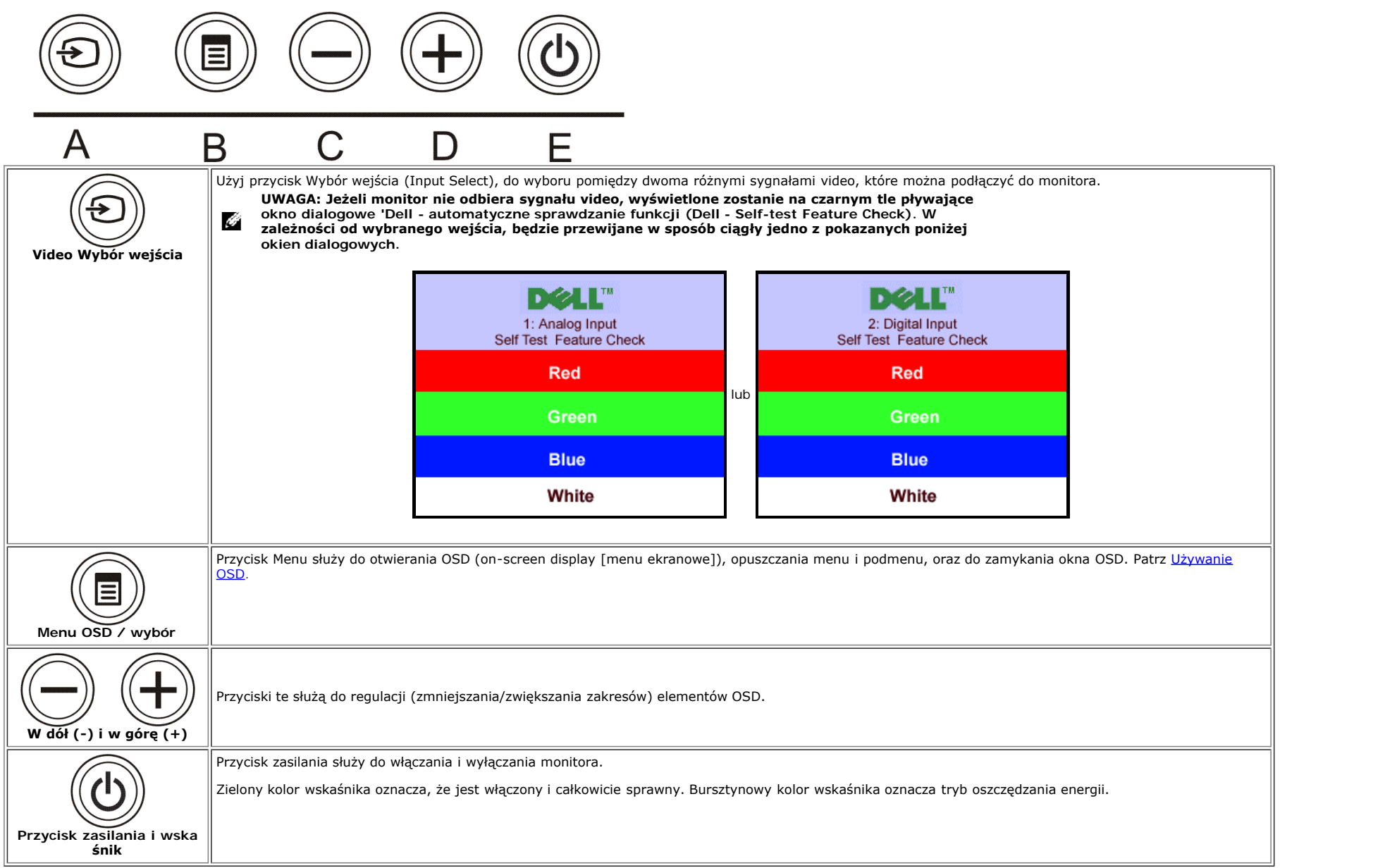

# <span id="page-16-1"></span>**Używanie OSD**

Ô

**UWAGA: Po wykonaniu regulacji i następnie przejściu do innego menu lub opuszczeniu OSD, monitor automatycznie zapisuje wykonane regulacje. Regulacje są także zapisywane, po wykonaniu regulacji i poczekaniu na zakończenie wyświetlania OSD.**

<span id="page-16-0"></span>1. Aby uruchomić system OSD i wyświetlić menu główne, należy nacisnąć przycisk MENU.

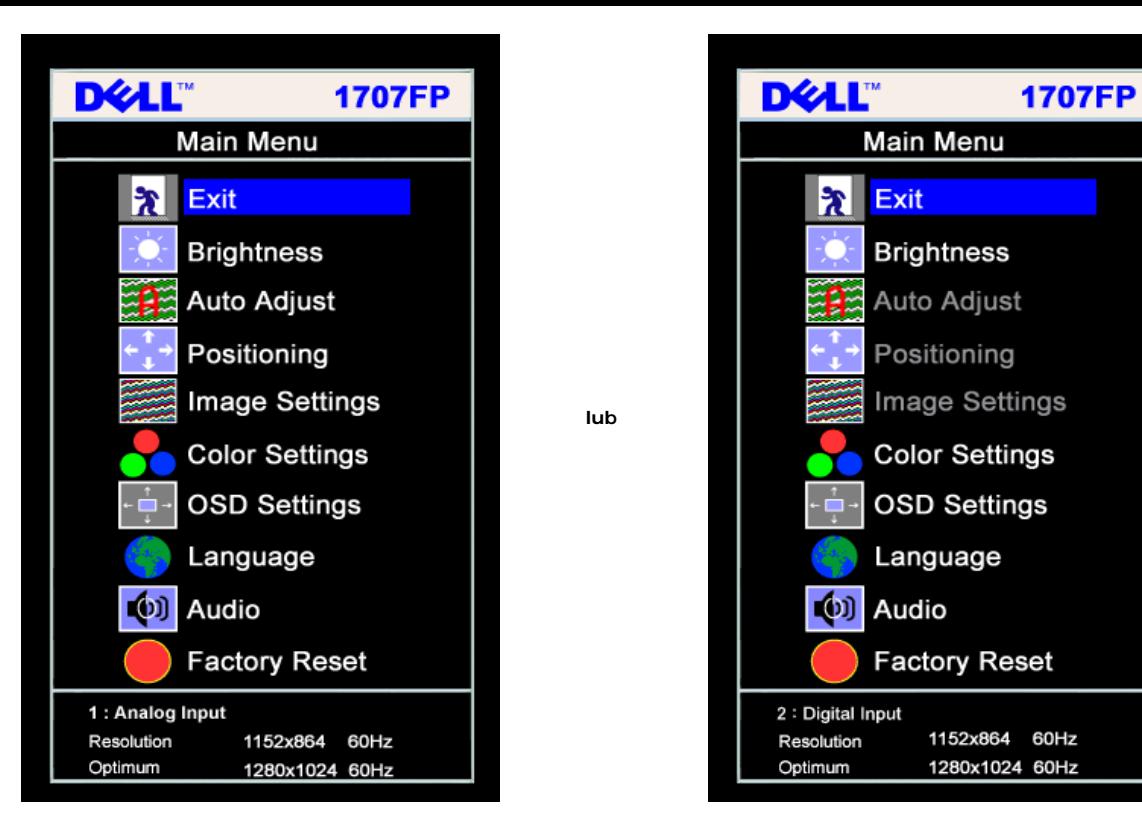

#### **NOTE: Pozycjonowanie i ustawienia obrazu są dostępne jedynie podczas używania złącza analogowego (VGA).**

- 2. Naciśnij przycisk lub +, aby przemieścić się pomiędzy opcjami ustawień. Przy przechodzeniu z jednej ikony na inną, podświetlana jest nazwa opcji. Przedstawiona poniżej tabela zawiera kompletną listę wszystkich opcji dostępnych dla monitora.
- 3. Naciśnij raz przycisk MENU, aby uaktywnić podświetloną opcję.
- 4. Naciśnij albo + aby wybrać wymagany parametr.

Ô

- 5. Naciśnij menu, aby przejść do suwaka regulacji a następnie, w zależności od wskaśników menu, użyj przycisku **-** albo **+**, aby przeprowadzić zmiany.
- 6. Naciśnij raz przycisk MENU, aby powrócić do menu głównego w celu wybrania innej opcji lub naciśnij przycisk MENU dwa lub trzy razy, aby opuścić menu OSD.

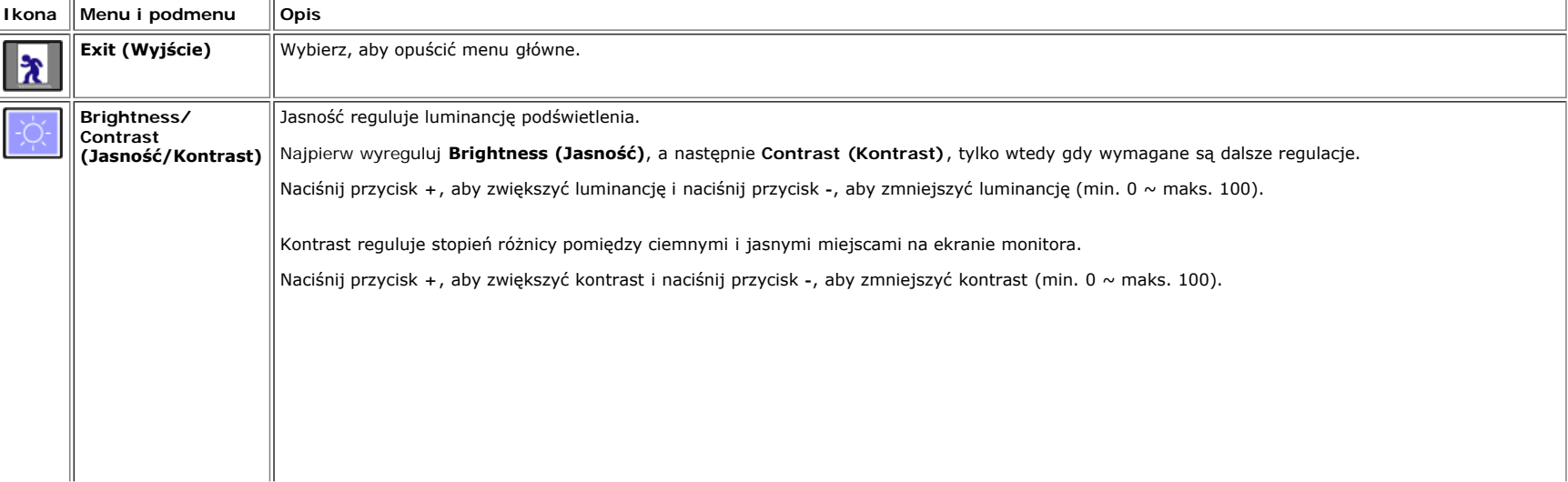

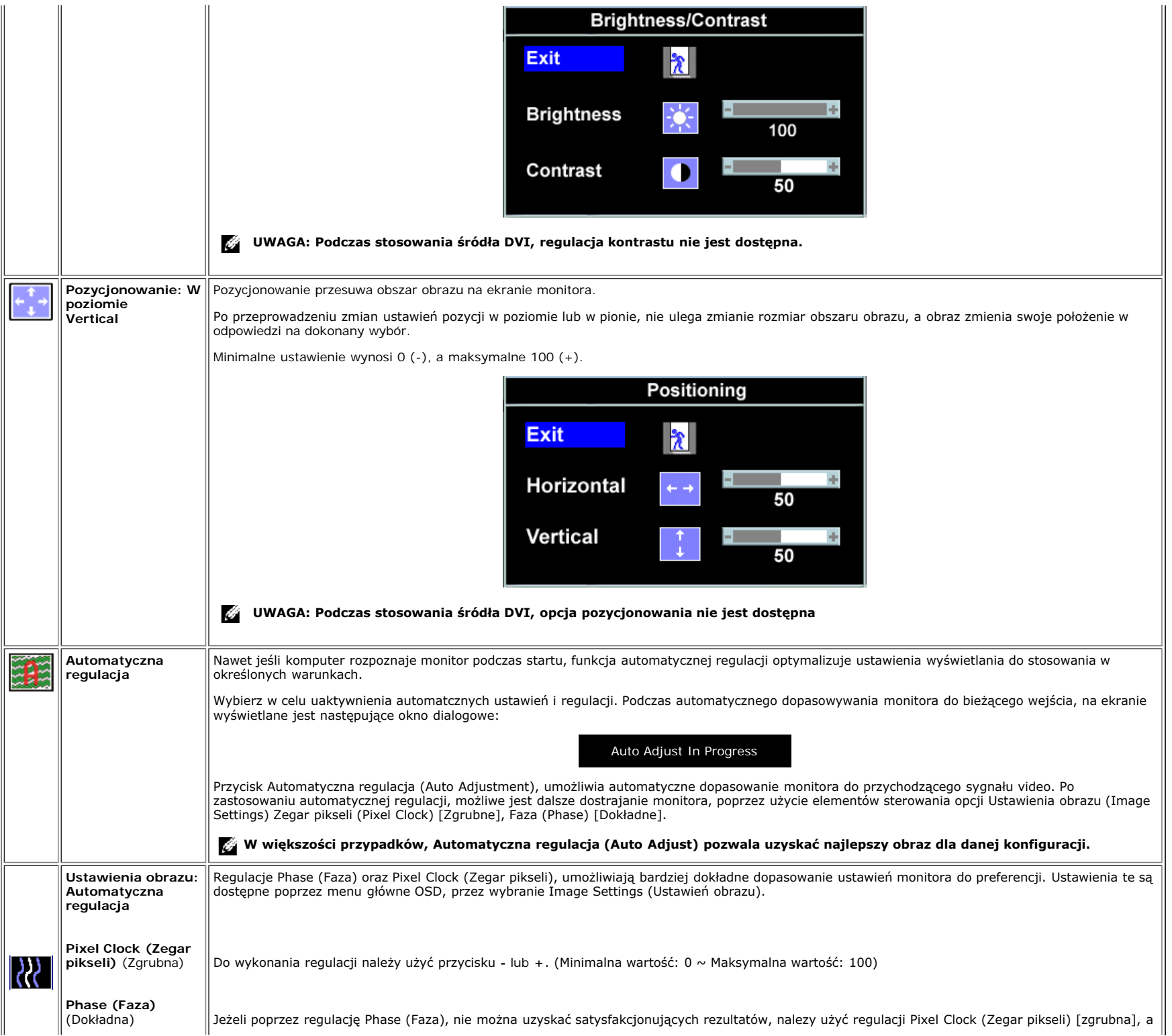

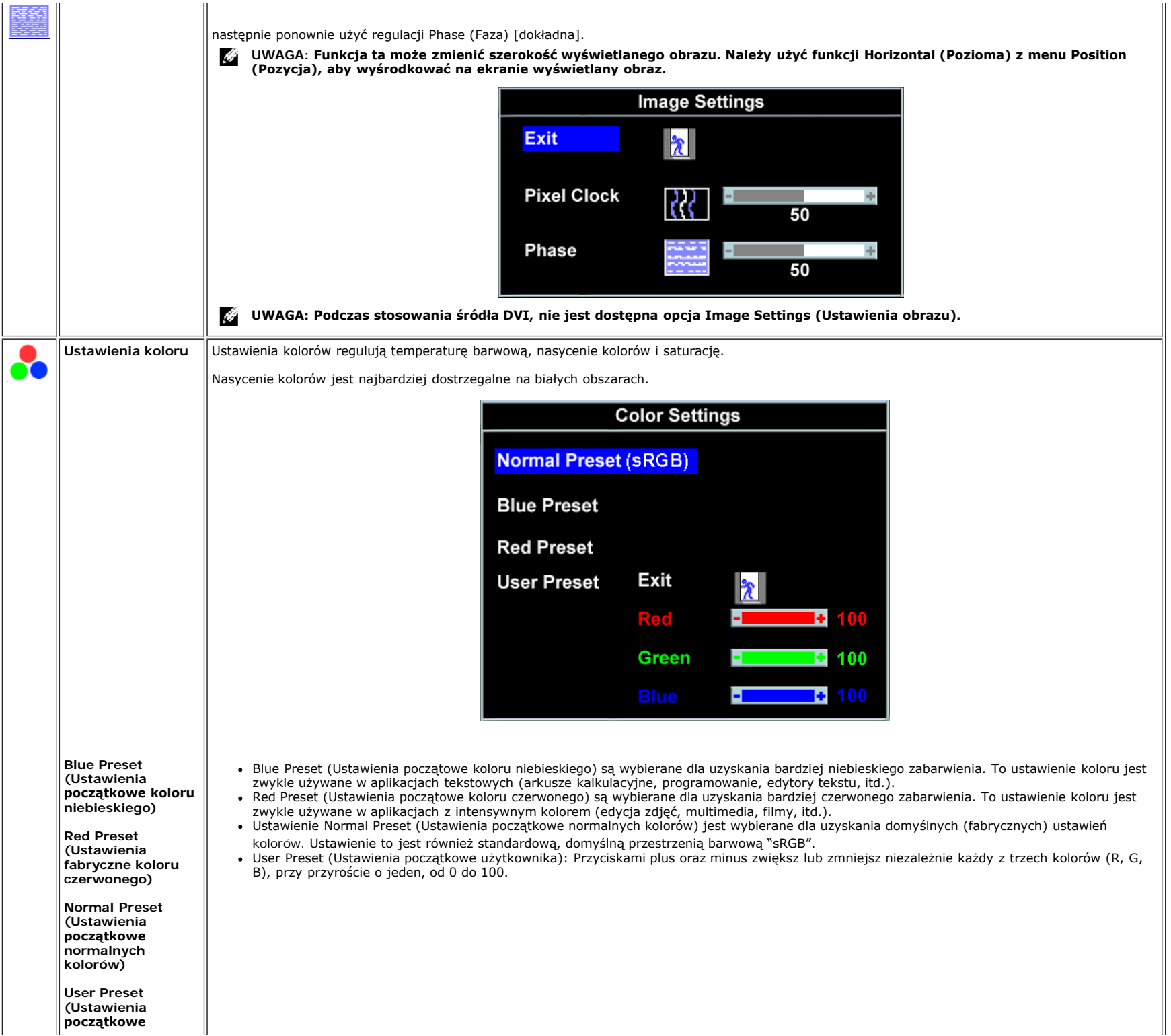

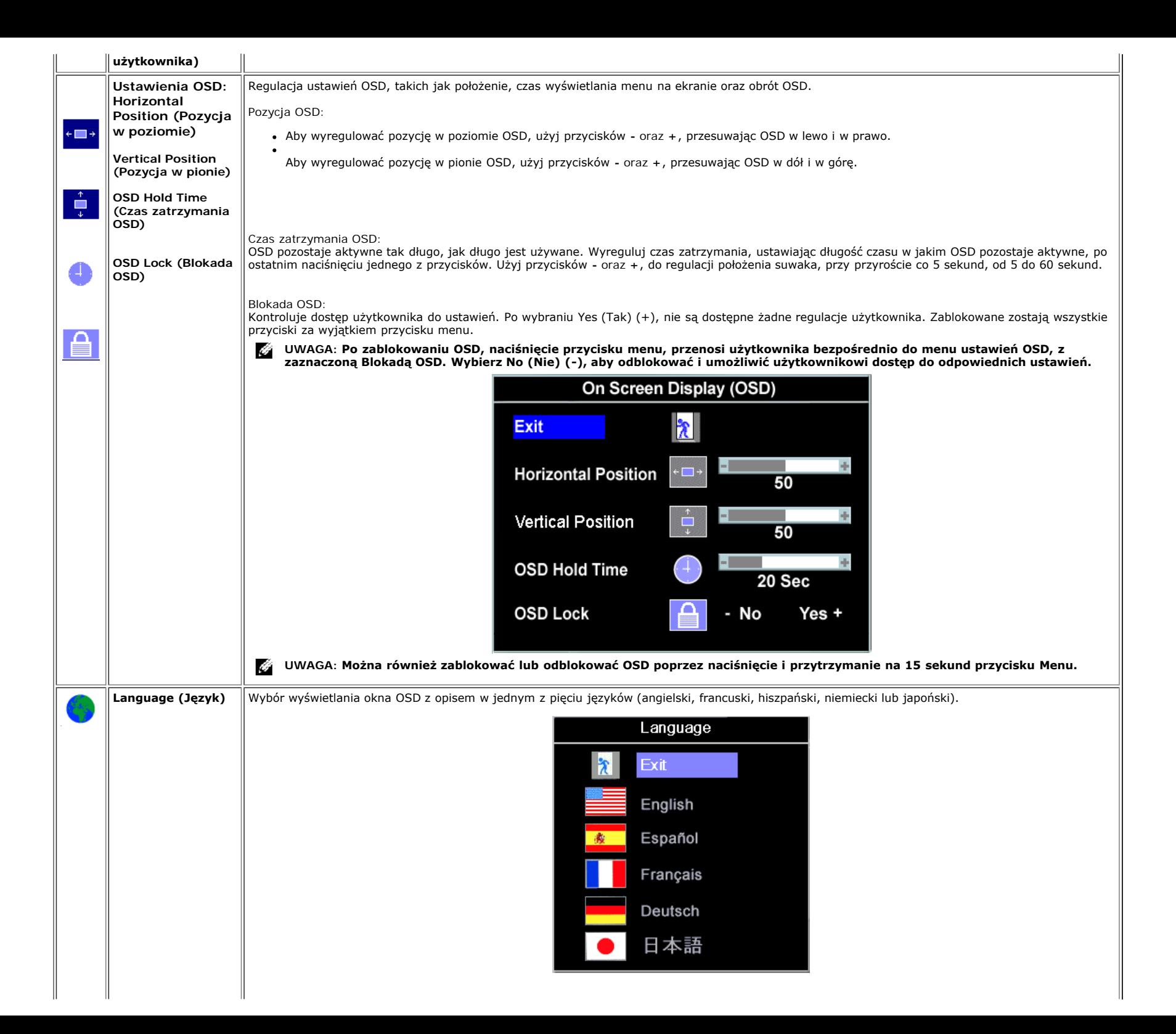

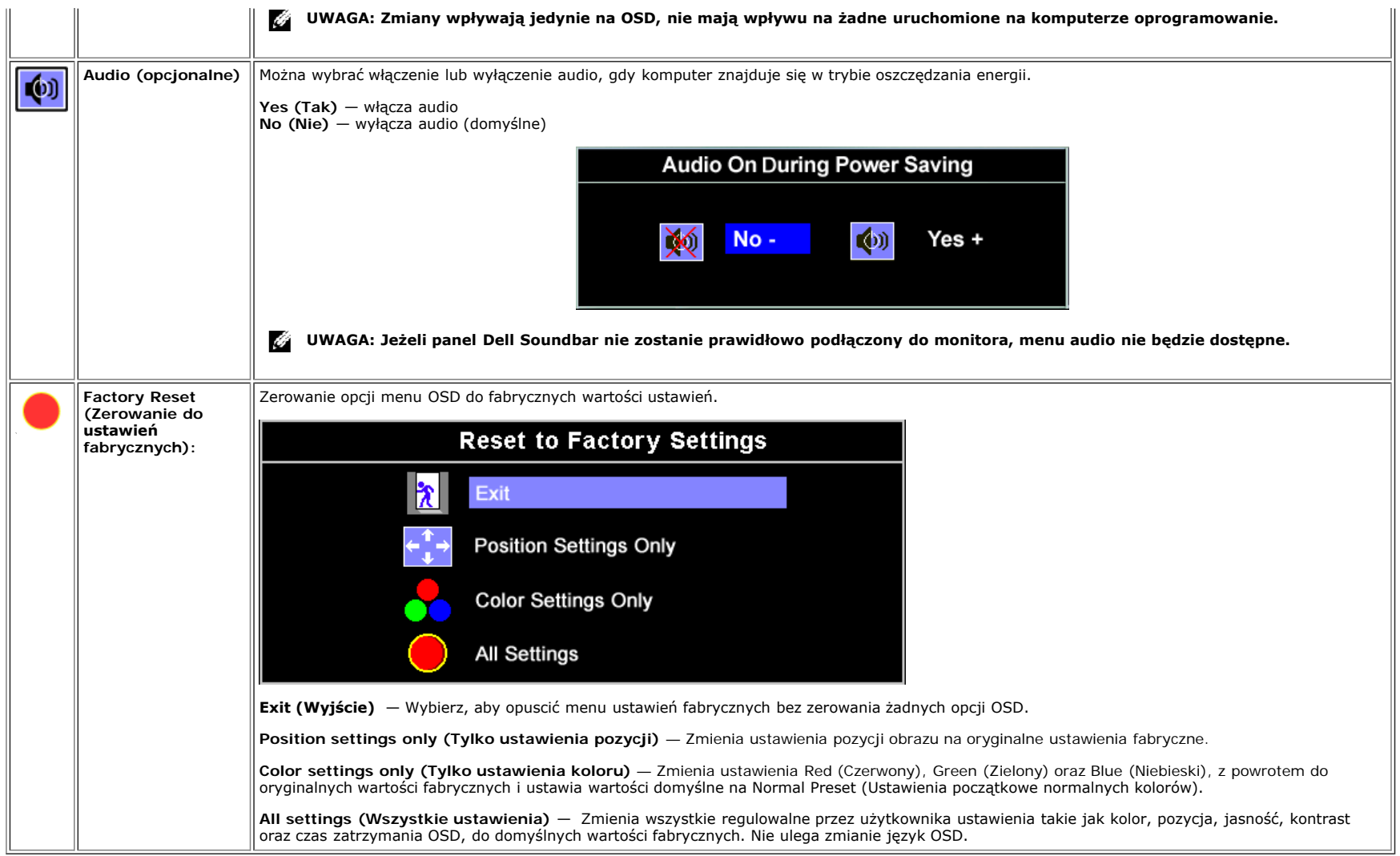

#### **Komunikaty ostrzegawcze OSD**

Na ekranie może zostać wyświetlony jeden z następujących komunikatów ostrzegawczych informujących, że monitor nie jest zsynchronizowany.

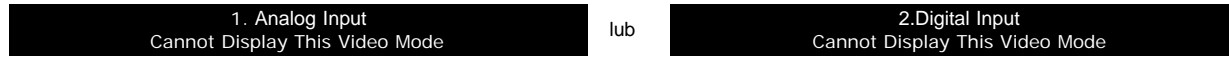

Oznacza to, że monitor nie może się zsynchronizować z sygnałem odbieranym z komputera. Sygnał jest za wysoki lub za niski do zastosowania w monitorze. Patrz [Specyfikacje](#page-2-3), w celu uzyskania zakresów częstotliwości poziomej i pionowej adresowalnych przez monitor. Zalecany tryb to 1280 X 1024 @ 60Hz.

**UWAGA: Jeżeli monitor nie rozpoznaje sygnału video, wyświetlane jest (na czarnym tle) pływające okno dialogowe Dell Self-test Feature Check (Dell - automatyczne sprawdzanie funkcji).**

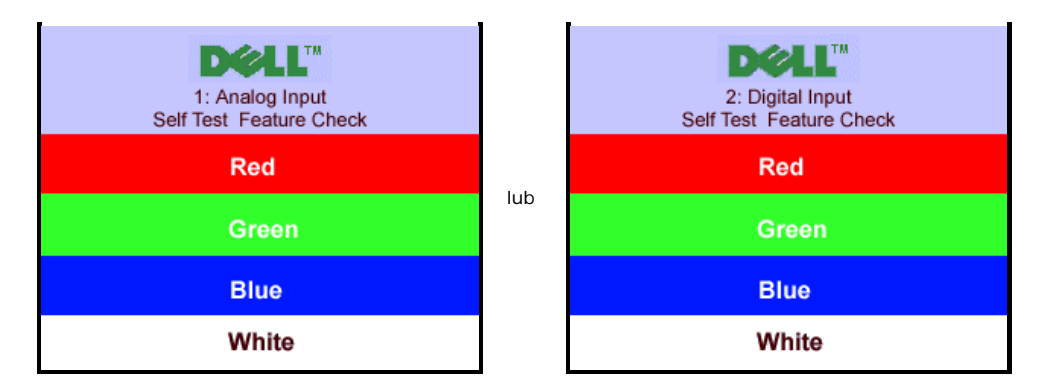

Czasami może nie wyświetlać się żaden komunikat ostrzegawczy, ale na ekranie nie wyświetla się obraz, to także może oznaczać, że monitor nie jest zsynchronizowany z komputerem.

Patrz Rozwiązywanie problemów, w celu uzyskania dalszych informacji.

## <span id="page-22-2"></span>**Ustawianie optymalnej rozdzielczości**

- 1. **Kliknij prawym przyciskiem na pulpicie i kliknij Properties (Właściwości).**
- **2. Wybierz zakładkę Settings (Ustawienia).**
- **3. Ustaw częstotliwość odświeżania na 60 Hz.**
- **4. Ustaw rozdzielczość ekranu na 1280 x 1024 i sprawdś, czy częstotliwość odświeżania jest wciąż ustawiona na 60 Hz.**
- **5. Kliknij OK.**

Jeżeli rozdzielczość 1280 x 1024 nie jest wyświetlana jako opcja, może być potrzebna aktualizacja sterownika posiadanej karty graficznej.

Jeżeli posiadanym komputerem jest komputer biurkowy Dell, można wykonać jedną z następujących czynności:

- Włóż do napędu CD-ROM płytę CD monitora i pobierz sterownik znjdujący się na płycie CD.
- Wejdś na stronę **support.dell.com**, przejdś do zakładki pomocy technicznej i pobierz najnowszy sterownik dla posiadanej karty graficznej.

Jeżeli posiadanym komputerem jest komputer przenośny Dell:

Wejdś na stronę **support.dell.com**, przejdś do zakładki pomocy technicznej i pobierz najnowszy sterownik dla posiadanej karty graficznej.

Jeżeli używany jest komputer innej marki niż Dell:

- Wejdś na stronę pomocy technicznej producenta komputera i pobierz najnowsze sterowniki dla posiadanej karty graficznej
- Przejdś na stronę sieci web producenta karty graficznej i pobierz najnowsze sterowniki dla posiadanej karty graficznej

<span id="page-22-3"></span><span id="page-22-1"></span><span id="page-22-0"></span>**Używanie panela Dell Soundbar (opcjonalny)**

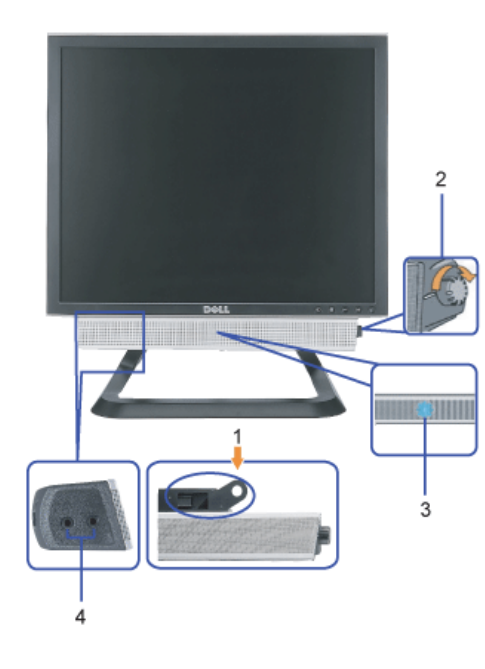

- **1.** Mechanizm łączący
- **2.** Sterowanie zasilaniem/głośnością
- **3.** Wskaś nik zasilania
- **4.** Złącza słuchawek

### **Podłączanie panela Soundbar do monitora**

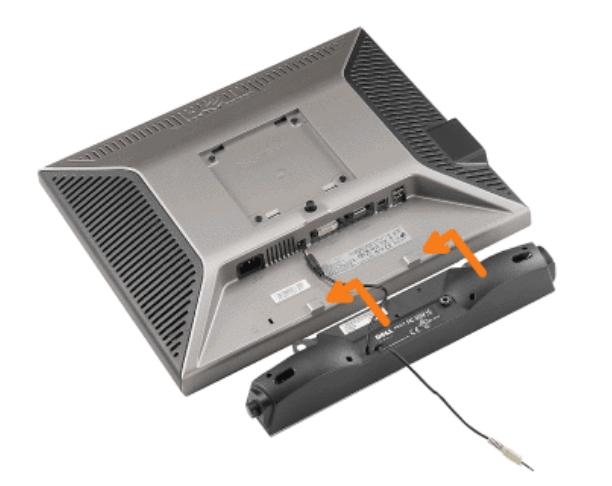

**POUCZENIE: Nie należy wykorzystywać złącza zasilania panela soundbar do zasilania innego urządzenia.**  $\bullet$ 

- **2.** Przesuń panel Soundbar w lewo, aż do zaskoczenia na miejsce.
- **3.** Podłącz przewód zasilający od panela Soundbar do złącza z tyłu monitora.
- **4.** Włóż zieloną wtykę stereo panela Soundbar do złącza wyjścia audio komutera.
- **UWAGA:** *Złącze zasilania panela Soundbar wyjście prądu stałego 12V służy wyłącznie do zasilania opcjonalnego panela Dell Soundbar.*  $\bullet$
- **POUCZENIE:** *Nie należy stosować z żadnym innym urządzeniem niż Dell Soundbar.*

[Powrót do spisu treści](#page-0-1)

# **Rozwiązywanie problemów**

**Kolorowy monitor Dell™ 1707FP AIO do komputerów Dell™ OptiPlex™ USFF**

- Usuwanie problemów dotyczących działania monitora
- Problemy ogólne
- Problemy specyficzne dla produktu
- **Problemy z USB**
- Usuwanie problemów dotyczących panela Soundbar

**OSTRZEŻENIE: Przed rozpoczęciem wykonywania opisanych w tej części procedur, należy zastosować się do instrukcji bezpieczeństwa.**

# **Usuwanie problemów dotyczących działania monitora**

## **STFC (Self-Test Feature Check [Automatyczne sprawdzanie funkcji])**

Monitor udostępnia funkcję automatycznego testu funkcji, umożliwiającej sprawdzenie prawidłowego funkcjonowania. Jeżeli monitor i komputer są prawidłowo podłączone ale ekran monitora pozostaje ciemny, należy uruchomić automatyczny test monitora, wykonując następujące czynności:

- 1. Wyłącz komputer i monitor.
- 2. Odłącz kabel video od złącza z tyłu komputera. Aby upewnić się co do prawidłowego działania automatycznego
- testu, odłącz obydwa kable cyfrowy (białe złącze) i analogowy (niebieskie złącze) od złączy z tyłu komputera.
- 3. Włącz monitor.

Jeżeli monitor nie odbiera sygnału video, powinno zostać wyświetlone (na czarnym tle) pływające okno dialogowe 'Dell - Self-Test Feature Check (Dell - automatyczne sprawdzanie funkcji). W czasie trybu automatycznego testu, dioda zasilania LED ma kolor zielony. Również, w zależności od wybranego wejścia, będzie przewijane na ekranie w sposób ciągły, jedno z pokazanych poniżej okien dialogowych.

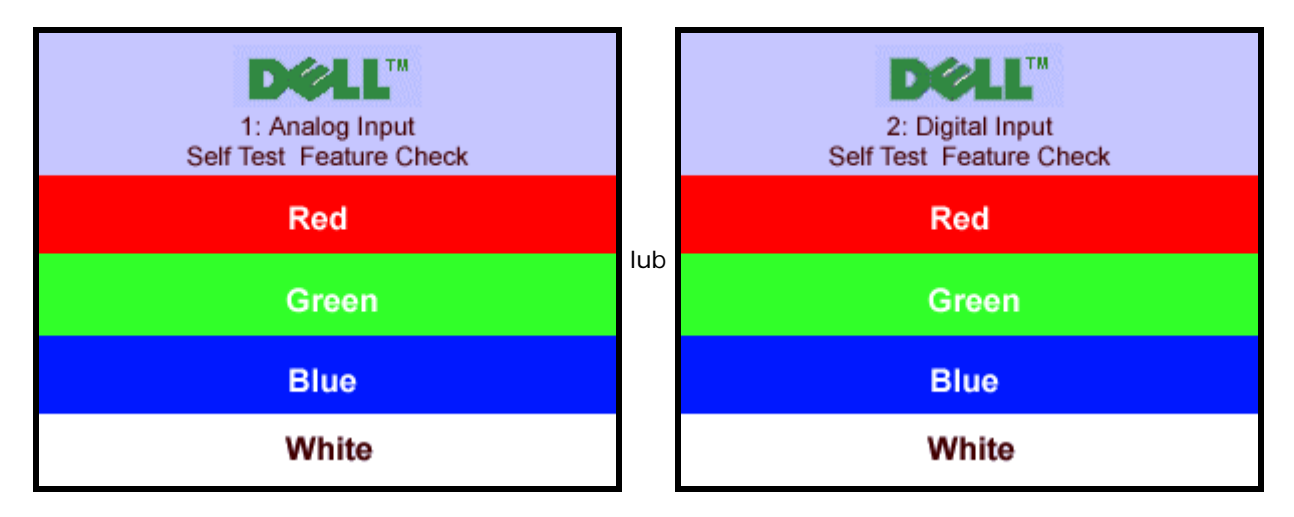

To okno jest również wyświetlane podczas normalnego działania systemu, jeżeli zostanie odłączony lub uszkodzony kabel video.

4. Wyłącz monitor i podłącz ponownie kabel video; następnie włącz komputer i monitor.

Jeżeli po zastosowaniu poprzedniej procedury, na ekranie monitora nadal nie ma obrazu, sprawdź kontroler video i system komputerowy; monitor działa prawidłowo.

# **Komunikaty ostrzegawcze OSD**

Na ekranie może zostać wyświetlony jeden z następujących komunikatów ostrzegawczych informujących, że monitor nie jest zsynchronizowany.

> 1. Analog Input Cannot Display This Video Mode lub 2.Digital Input

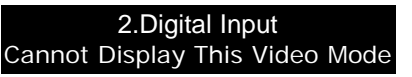

Oznacza to, że monitor nie może się zsynchronizować z sygnałem odbieranym z komputera. Sygnał jest za wysoki lub za niski, do zastosowania w monitorze. Patrz [Specyfikacje monitora](#page-2-2), w celu uzyskania zakresów częstotliwości poziomej i pionowej adresowalnych przez ten monitor. Zalecany tryb to 1280 X 1024 @ 60Hz.

Czasami na ekranie nie wyświetla się obraz mimo braku komunikatu ostrzegawczego...to także może oznaczać, że monitor nie może się zsynchronizować z sygnałem odbieranym z komputera lub oznacza, że monitor znajduje się w trybie oszczędzania energii.

# **Problemy ogólne**

Znajdująca się poniżej tabela zawiera ogólne informacje o podstawowych problemach które mogą wystąpić podczas działania monitora.

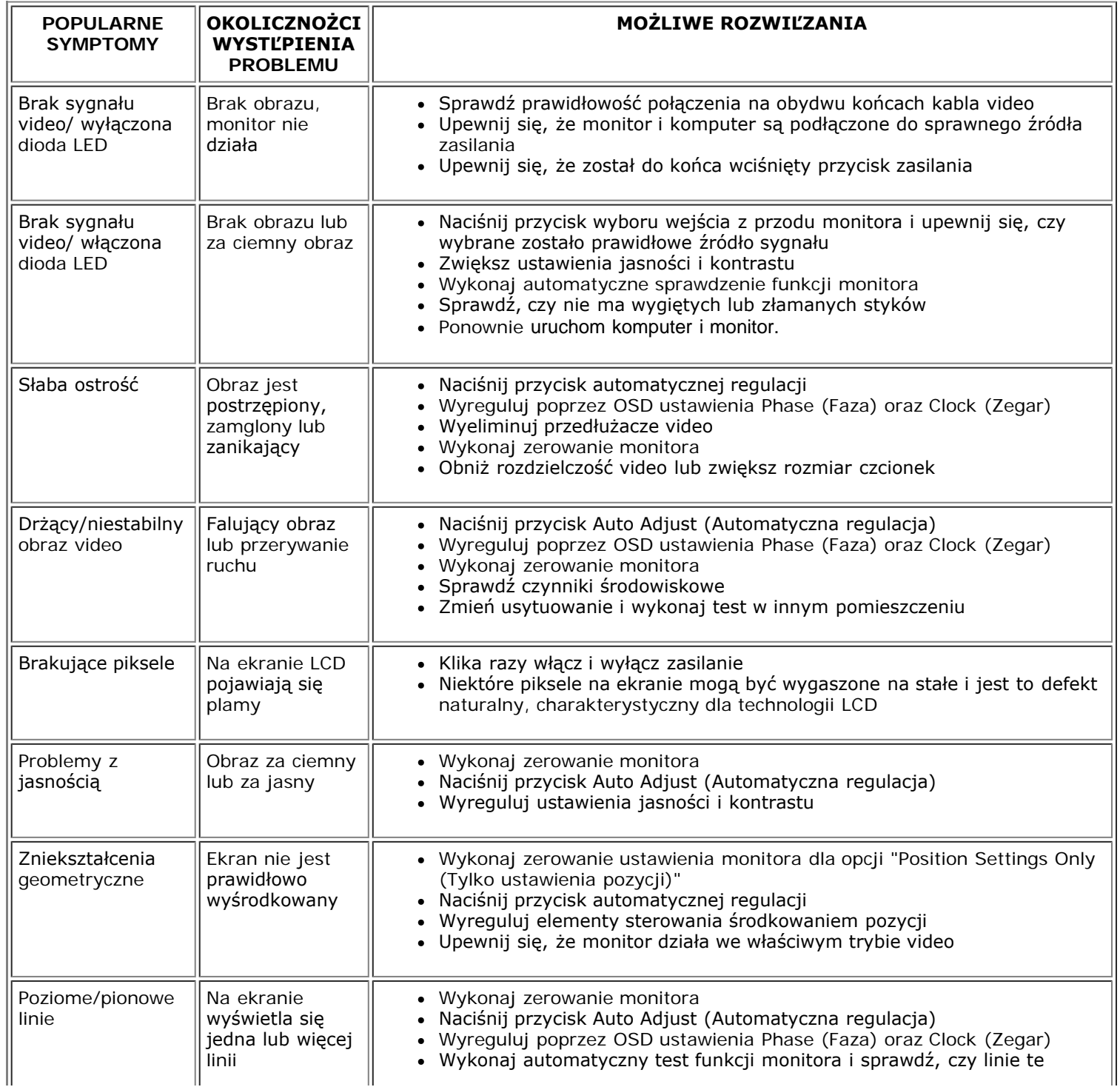

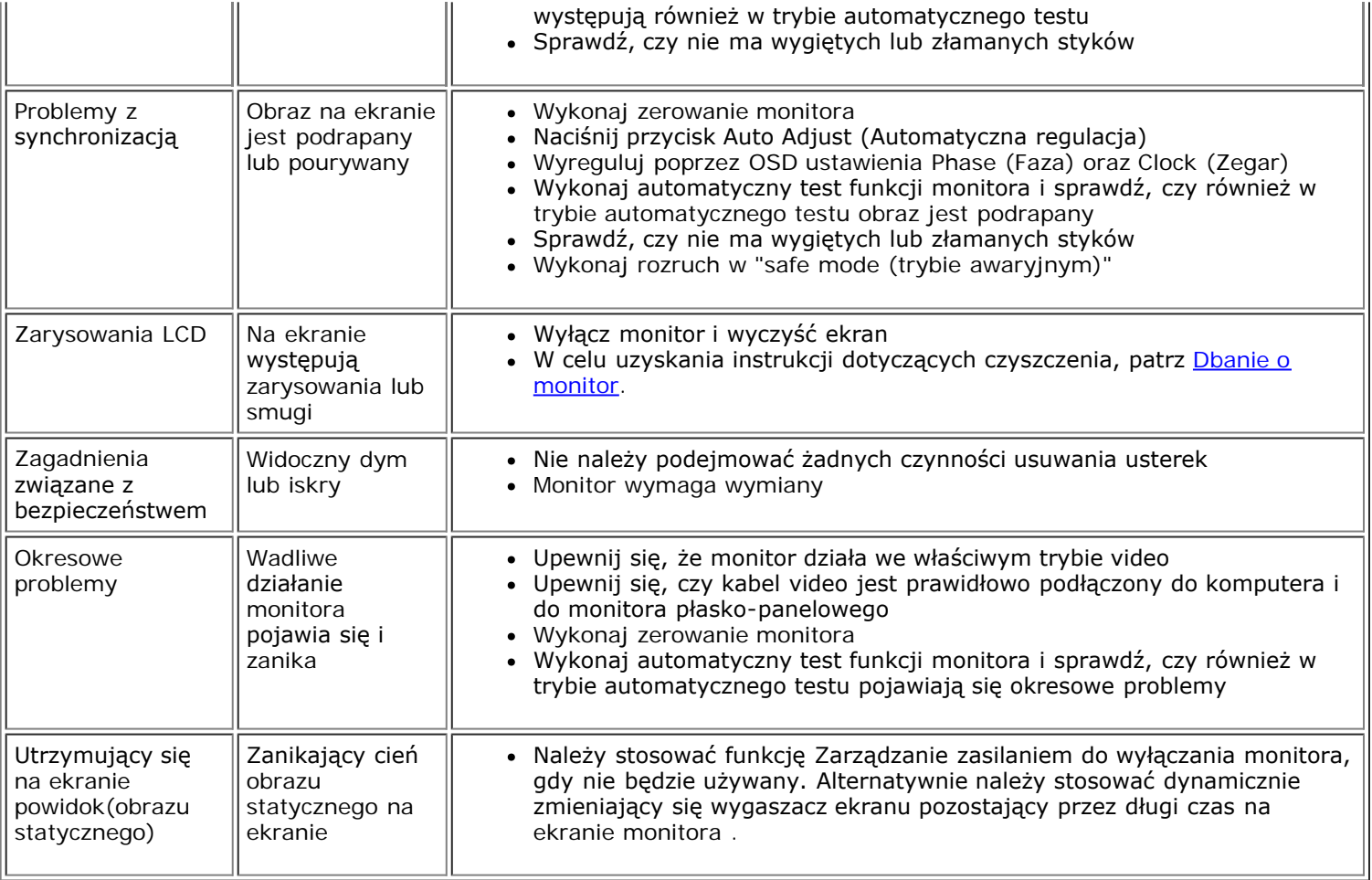

# **Problemy specyficzne dla produktu**

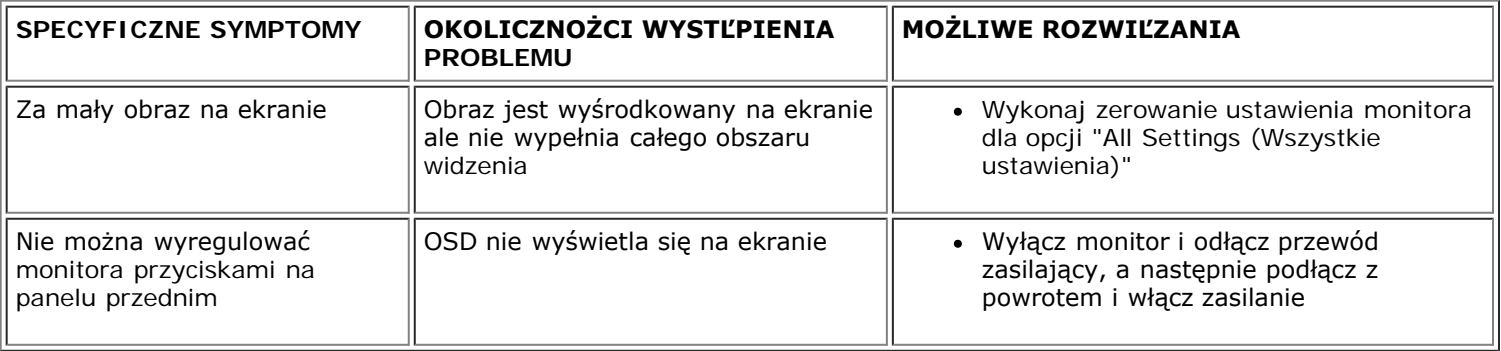

# **Problemy z USB**

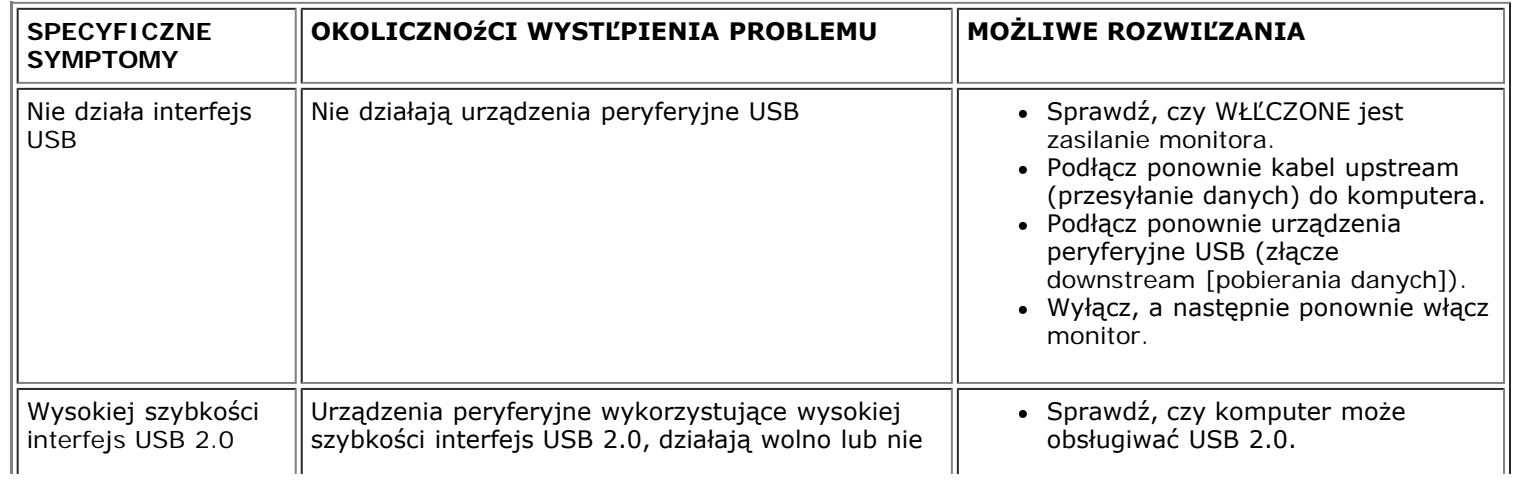

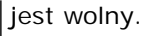

- Podłącz ponownie kabel upstream (przesyłanie danych) do komputera.
- Podłącz ponownie urządzenia peryferyjne USB (złącze downstream [pobierania danych]).

# **Usuwanie problemów dotyczących panela Soundbar**

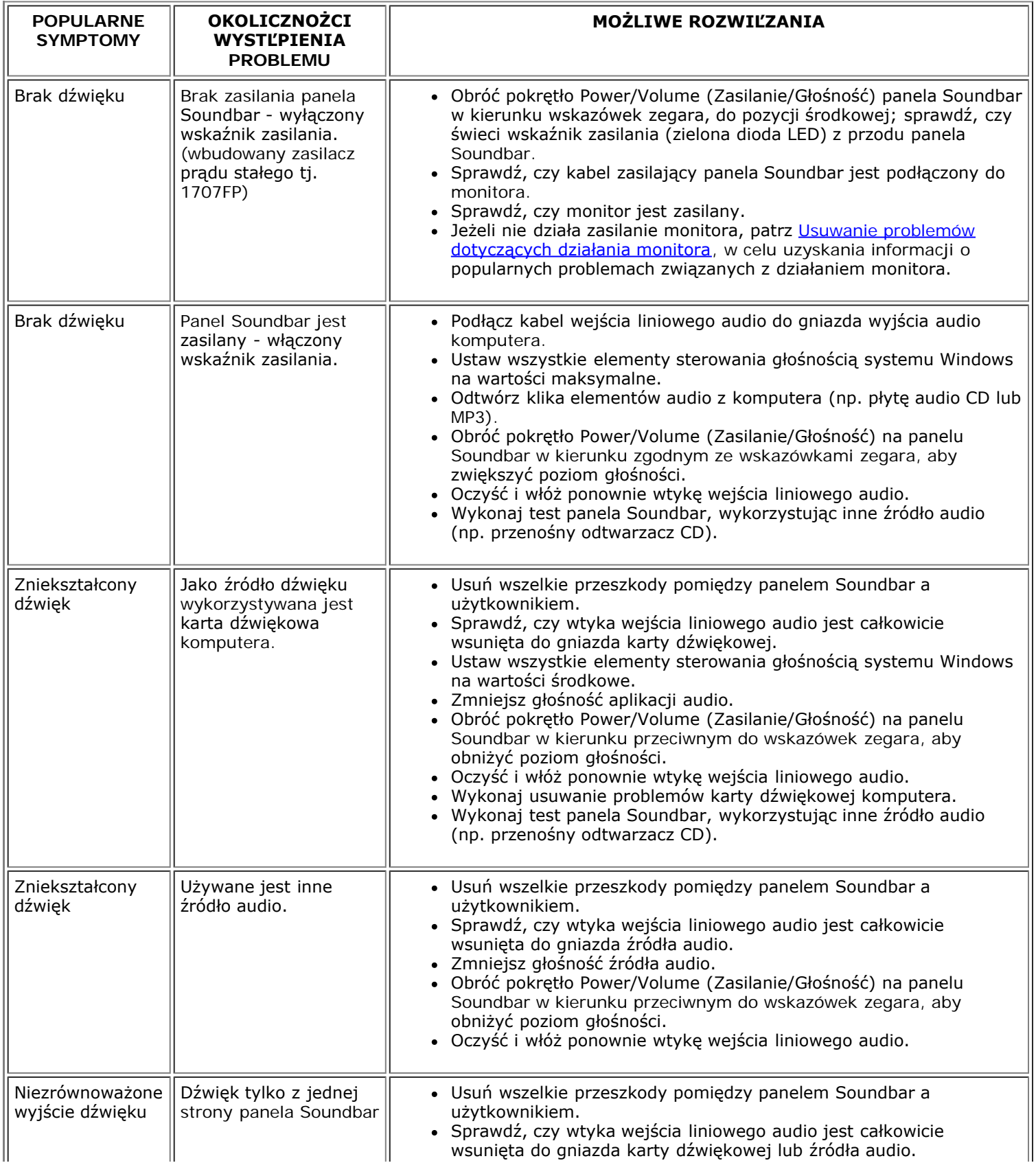

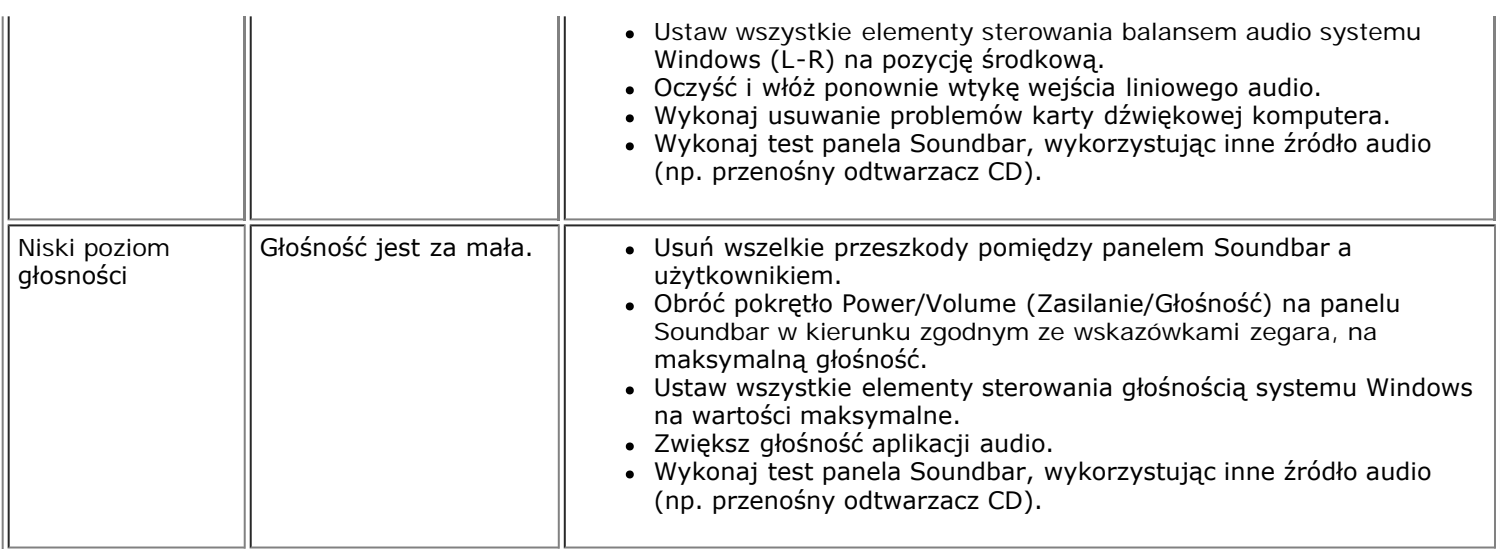

[Powrót do spisu treści](#page-0-0)

# **Dodatek**

**Kolorowy monitor panelowy Dell™ 1707FP AIO komputera Dell™ OptiPlex™ USFF**

- OSTRZEŻENIE: Instrukcje bezpieczeństwa
- **O** Informacia dotycząca identyfikacji FCC
- Kontaktowanie się z firmą Dell
- **Podrecznik instalacji monitora**

# **OSTRZEŻENIE: Instrukcje bezpieczeństwa**

**OSTRZEŻENIE: Używanie elementów sterowania, regulacji lub procedur, innych niż określone w dokumentacji, może spowodować narażenie na porażenie prądem elektrycznym, zagrożenia związane z prądem elektrycznym i/lub zagrożenia mechaniczne.**

Należy przeczytać i stosować się do tych instrukcji podczas podłączania i używania monitora komputera:

- Aby uniknąć uszkodzenia komputera należy upewnić się, że przełącznik wyboru napięcia zasilacza komputera jest ustawiony na wartość prądu zmiennego (AC) dostępnego w danym regionie:
	- 115 woltów (V)/60 herców (Hz) w większości krajów Ameryki Północnej i Południowej i w niektórych krajach Dalekiego Wschodu, takich jak Japonia, Południowa Korea (także 220 woltów (V)/60 herców (Hz)) i Tajwan.
	- 230 woltów (V)/50 herców (Hz) w większości krajów Europy, Bliskiego Wschodu i Dalekiego Wschodu.
- Należy zawsze upewnić się, że monitor może działać przy parametrach prądu zmiennego dostępnego w danym regionie.

**UWAGA:** Ten monitor nie wymaga obecności lub nie posiada przełącznika wyboru napięcia, do ustawiania wejściowego napięcia prądu zmiennego. Automatycznie akceptuje on dowolne wejściowe napięcie prądu zmiennego, według zakresów określonych w części "Specyfikacje elektryczne" tego Podręcznika użytkownika.

- Nie wolno przechowywać lub używać monitora w miejscach narażonych na działanie ciepła, bezpośredniego światła słonecznego lub ekstremalnie niskich temperatur.
- Należy unikać przenoszenia monitora pomiędzy miejscami o dużej różnicy temperatur.
- Nie należy narażać monitora duże wibracje lub silne wstrząsy. Na przykład, nie należy umieszczać monitora w bagażniku samochodu.
- Nie wolno przechowywać lub używać monitora w miejscach narażonych na oddziaływanie wysokiej wilgotności lub w miejscach silnie zakurzonych.
- Nie wolno dopuszczać do wylania na monitor wody lub innych płynów.
- Monitor panelowy należy używać w temperaturze pokojowej. Nadmiernie niska lub wysoka temperatura może niekorzystnie wpływać na ciekłe kryształy wyświetlacza.
- Nigdy nie wolno wkładać metalowych elementów do otworów monitora. Może to spowodować niebezpieczeństwo porażenia prądem elektrycznym.
- Aby uniknąć porażenia prądem elektrycznym, nigdy nie należy dotykać wewnętrznych elementów monitora. Obudowę monitora powinien otwierać wyłącznie wykwalifikowany technik.
- Nigdy nie należy używać monitora, jeśli uszkodzony został kabel zasilający. Należy upewnić się, że nic nie przygniata kabli komputera i że kable nie znajdują się w miejscu narażonym na przydeptywanie lub potykanie się o nie.
- Podczas odłączania monitora od gniazda elektrycznego, należy chwytać za wtykę, a nie za kabel.
- Szczeliny w obudowie monitora służą do wentylacji. Aby zapobiec przegrzaniu, szczelin tych nie należy blokować lub przykrywać. Należy unikać używania monitora na łóżkach, sofach, dywanach lub innych miękkich powierzchniach, ponieważ może to powodować blokowanie szczelin wentylacyjnych w dolnej części obudowy. Po ustawieniu monitora na szafce lub w miejscu o ograniczonej przestrzeni, należy zapewnić odpowiednią wentylację i przepływ powietrza.
- Monitor można ustawiać w miejscach o niskiej wilgotności i minimalnym zakurzeniu. Należy unikać takich miejsc jak wilgotne sutereny lub zakurzone korytarze.
- Nie wolno narażać monitora na działanie deszczu lub używać go w pobliżu wody (w kuchniach, w okolicy basenów kąpielowych, itd.). Jeśli monitor przypadkowo ulegnie zamoczeniu, należy go natychmiast odłączyć i skontaktować się z autoryzowanym dostawcą. W razie potrzeby, monitor można czyścić zwilżoną szmatką, przed czyszczeniem odłączając go od zasilania.
- Monitor należy ustawić na stabilnej powierzchni i używać z zachowaniem ostrożności. Ekran jest wykonany ze szkła i po upuszczeniu lub silnym uderzeniu, może zostać uszkodzony.
- Monitor należy ustawić w miejscu z łatwym dostępem do źródła zasilania.
- Jeśli monitor nie działa normalnie w szczególności, jeśli emituje podejrzane dźwięki lub zapachy należy go natychmiast odłączyć i skontaktować się z autoryzowanym dostawcą lub punktem serwisowym.
- Nie należy zdejmować pokrywy tylnej, może to spowodować narażenie na porażenie prądem elektrycznym. Pokrywę tylną może zdejmować tylko wykwalifikowany personel serwisu.
- Wysokie temperatury mogą powodować problemy w działaniu monitora. Nie należy używać monitora w bezpośrednim świetle słonecznym i należy trzymać go z dala od grzejników, pieców, kominków i innych źródeł ciepła.
- Jeśli monitor nie będzie używany w dłuższym okresie czasu, należy go odłączyć od zasilania.
- Przed wykonaniem jakiejkolwiek naprawy, monitor należy odłączyć od źródła zasilania.
- <sup>®</sup> LAMPA(Y) WEWNĄTRZ TEGO PRODUKTU ZAWIERA RTĘĆ I PO ZUŻYCIU MUSI ZOSTAĆ RECYKLINGOWI LUB USUNIĘTA W SPOSÓB ZGODNY Z PRAWEM LOKALNYM, STANOWYM LUB FEDERALNYM. DALSZE INFORMACJE MOŻNA UZYSKAĆ POD ADRESEM [WWW.DELL.COM/HG](http://www.dell.com/HG) LUB PO SKONTAKTOWANIU SIĘ Z ELECTRONIC INDUSTRIES ALLIANCE POD ADRESEM [WWW.EIAE.ORG.](http://www.eiae.org/)

# **Informacja dotycząca identyfikacji FCC**

Na urządzeniu lub urządzeniach znajdują się następujące omówione w tym dokumencie informacje, zgodne z zasadami FCC:

- Nazwa produktu: Płaski monitor panelowy
- Numer modelu: 1707FPt
- Nazwa producenta: Dell Inc.

Dell Inc. One Dell Way Round Rock, Texas 78682 USA 512-338-4400

# **Kontaktowanie się z firmą Dell**

Elektroniczne kontaktowanie się z firmą Dell jest możliwe za pośrednictwem następujących stron sieci web:

- **www.dell.com**
- **support.dell.com** (techniczna)

Dokładny adres sieci web dla danego kraju, można znaleźć w części dotyczącej tego kraju w poniższej tabeli.

**UWAGA:**Z numerów bezpłatnych można korzystać tylko na terenie kraju, dla którego zostały wymienione.

**UWAGA:** W niektórych krajach, pomoc techniczna dla specyficznych, przenośnych komputerów Dell XPS™, jest dostępna pod oddzielnym, wymienionym dla krajów uczestniczących numerem telefonicznym. Przy braku numeru telefonicznego dla określonych komputerów przenośnych XPS, można skontaktować się z firmą Dell poprzez wymieniony numer pomocy technicznej, a rozmowa zostanie przekierowana pod właściwy numer.

Wymienione w poniższej tabeli adresy elektroniczne, numery telefonów i numery kierunkowe pozwalają w razie potrzeby, skontaktować się z firmą Dell. W celu ustalenia, które numery kierunkowe należy wybrać, należy skontaktować się z operatorem lokalnych lub międzynarodowych połączeń telefonicznych.

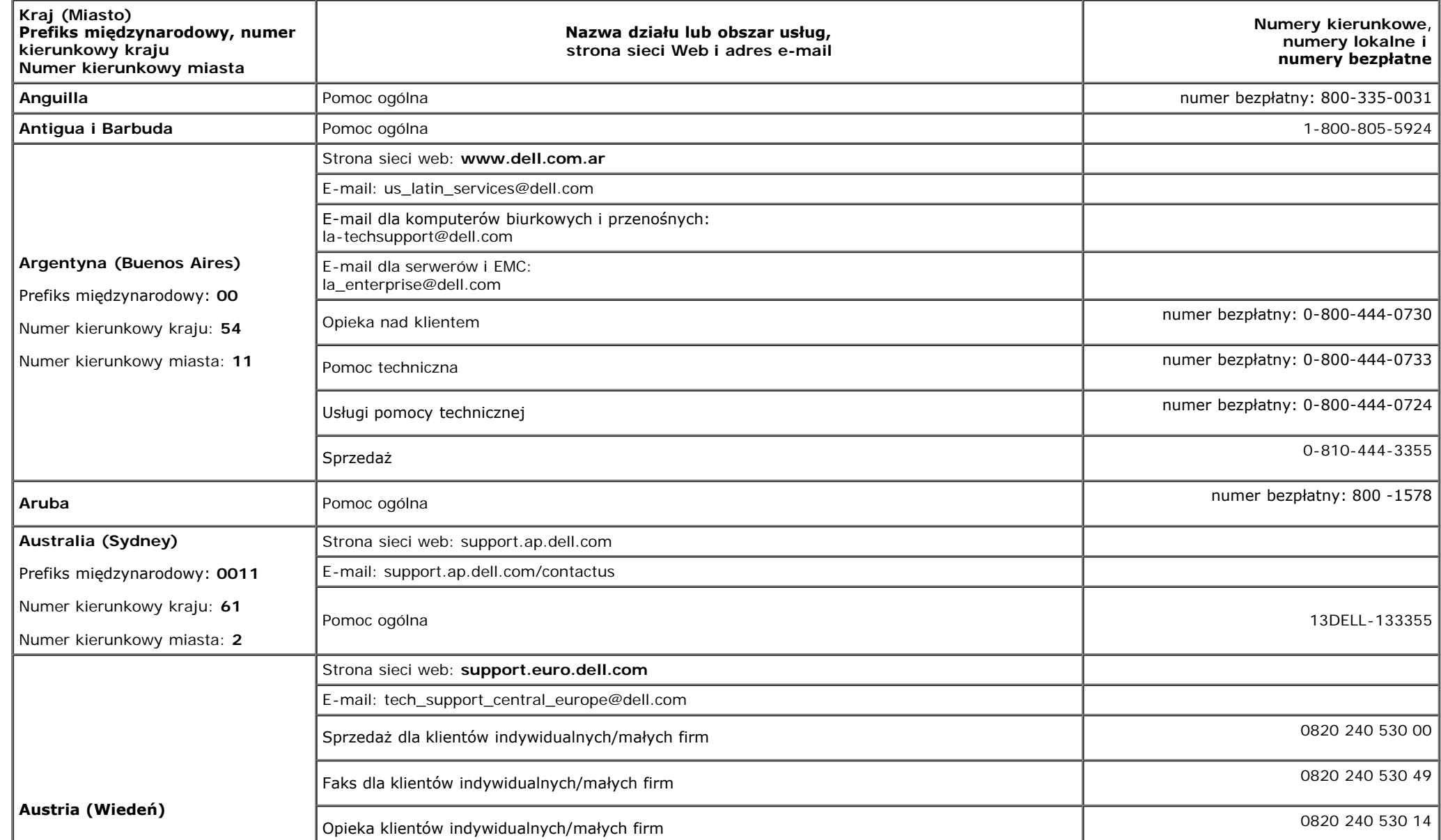

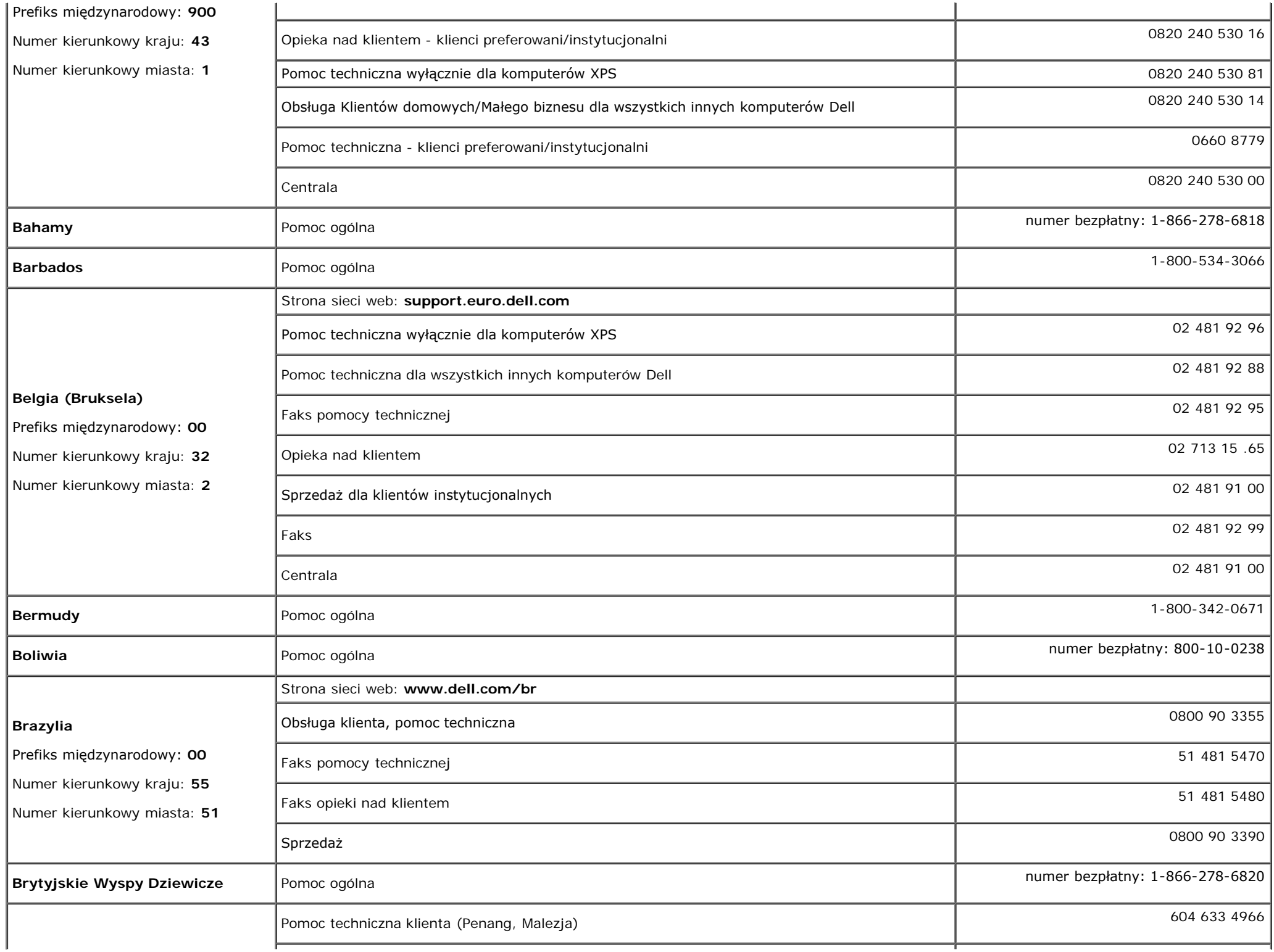

![](_page_34_Picture_217.jpeg)

![](_page_35_Picture_239.jpeg)

![](_page_36_Picture_242.jpeg)

![](_page_37_Picture_203.jpeg)

![](_page_38_Picture_196.jpeg)

![](_page_39_Picture_234.jpeg)

![](_page_40_Picture_176.jpeg)

![](_page_41_Picture_219.jpeg)

![](_page_42_Picture_238.jpeg)

![](_page_43_Picture_266.jpeg)

![](_page_44_Picture_235.jpeg)

![](_page_45_Picture_275.jpeg)

![](_page_46_Picture_228.jpeg)

![](_page_47_Picture_179.jpeg)

![](_page_48_Picture_68.jpeg)

# **Podręcznik instalacji monitora**

Aby przeglądać pliki PDF (pliki z rozszerzeniem **.pdf**), kliknij tytuł dokumentu. Aby zapisać pliki PDF (pliki z rozszerzeniem **.pdf**) na dysk twardy, kliknij prawym przyciskiem myszy tytuł dokumentu, kliknij **Zapisz element docelowy jako (Save Target As)** w programie Microsoft® Internet Explorer lub **Zapisz łącze jako (Save Link As)** w programie Netscape Navigator, a następnie określ miejsce zapisu plików na dysku twardym.

*[Podręcznik instalacji](#page-50-0)* **(.pdf )** (około 27 MB)

Ø **UWAGA:** Pliki PDF wymagają Adobe® Acrobat® Reader®, który można pobrać ze strony sieci web Adobe. Aby odczytać plik PDF, uruchom program Acrobat Reader. Następnie kliknij **Plik (File)**® **Otwórz (Open)** i wybierz plik PDF.

[Powrót do spisu treści](#page-0-1)

![](_page_49_Picture_0.jpeg)

![](_page_49_Picture_1.jpeg)

![](_page_50_Picture_0.jpeg)

# Dell™ 1707FP AIO Color Monitor For Dell™ OptiPlex™ USFF Computer

![](_page_50_Picture_2.jpeg)

Attach the monitor to the stand. 將監視器裝在腳座上。 将显示器与底座相连。 モニターをスタンドに取り付けます。 모니터를 스탠드에 부착합니다. ด่อจอภาพเข้ากับขาตั้ง

![](_page_50_Picture_4.jpeg)

Slide the computer onto the stand. 將電腦滑移至底座上。 将计算机滑到支架上。 コンピュータをスライドさせてスタンドの 上に乗せます。 컴퓨터를 밀어 스탠드에 올려놓으십시오. เลื่อนเครื่องคอมพิวเตอร์ ให้อยู่บนแท่น

![](_page_50_Picture_6.jpeg)

ズガイドをご覧ください。

Tighten the screws underneath the stand. 鎖緊底座下的螺絲。 拧紧支架下面的螺丝。 スタンドの下のネジを締めます。 스탠드 밑에 있는 나사를 조이십시오. ขันสกรูใต้แท่นวางให้แน่น

2

![](_page_50_Picture_8.jpeg)

เพื่อดูรายการคุณสมบัติที่สมบูรณ

**Connect the white DVI cable to the** computer. 將白色 DVI 連接線連接至電腦。

将白色 DVI 电缆连接到电脑上。 白い DVI ケーブルをコンピューターにつなぎます。 흰색 DVI 를 컴퓨터에 연결하십시오. เชื่อมต่อสายเคเบิล DVI สีขาว กับคอมพิวเตอร์

![](_page_50_Picture_11.jpeg)

#### **Connect the power cable to the monitor** as shown.

將電源線連結至顯示器,如圖所示。 如图所示将电源线连接至显示器。 以下の図に示すように、モニタに電源コードを接続します。 그림과 같이 전원 케이블을 모니터에 연결하십시오 ต่อสายไฟเข้ากับจอภาพดังรูปที่แสดง

![](_page_50_Picture_14.jpeg)

**Connect the power adapter firmly to the** computer as shown.

將變壓器電源線緊固地連接至電腦,如圖所示。 如图所示将电源适配器牢固地连接至计算机。 以下の図に示すように、コンピュータに電源コード をしっかり接続します。 그림과 같이 전원 어댑터 케이블을 컴퓨터에 단단히<br>연결하십시오.

n

ต่อสายอะแดปเตอร์ไฟเข้ากับเครื่องคอมพิวเตอร์ดังรูปที่แสดงให้แน่น

![](_page_50_Picture_18.jpeg)

#### **Connect the USB, keyboard and mouse** cables to the computer as shown.

將 USB,鍵盤和滑鼠線連接至電腦,如圖所示。 如图所示将 USB、键盘和鼠标电缆连接至计算机。 以下の図に示すように、コンピュータに USB、キーボード

ケーブルとマウスケーブルを接続します。 그림과 같이 USB, 키보드 케이블과 마우스 케이블을 컴퓨터에 연결하십시오.

ต่อสาย**USB** แป้นพิมพ์และเมาส์เข้ากับเครื่องคอมพิวเตอร์ดังรูปที่แสดง

![](_page_50_Picture_23.jpeg)

#### Connect the power cables to an outlet. Install the cable cover.

將電源線插至電源插座中,安裝連接線蓋。

将电源线连接至插座中。安装电缆盖。

O

 $\bullet$ 

電源コードをコンセントに差し込み、ケーブルカバーを 取り付けます。 전원 케이블을 콘센트에 연결하십시오. 케이블 덮개를 설치하십시오.

ต่อสายไฟเข้ากับเต้าเสียบไฟ ติดตั้งที่ครอบป้องกันสายเคเบิล

![](_page_50_Picture_29.jpeg)

![](_page_51_Picture_0.jpeg)

![](_page_51_Picture_287.jpeg)

 $\rightarrow$ 

12. Stand Removal Button

-1.  $2.$ 

 $3.$ 

 $4.$ 

5.

6.

 $7.$ 

 $8.$ 

 $9.$ 

 $10.$ 

 $11.$ 

櫮 表/選擇 帶有電源指示燈) 啓按鈕 游連接埠 12. 底座移除按鈕

1. USB 下行端口 2. 视频输入选择 3. OSD 菜单/选择 4. 向下 5. 向上 6. 电源按钮 (带电源指示灯) 7. 倾斜度调整 8. 高度调整 9. 防盗锁插槽 10. 电缆盖松开按钮 11. USB上传/下载端口 12 支架卸下按钮

![](_page_51_Picture_288.jpeg)

 $1.$  USB 다운스트림 포트 2. 비디오 입력 선택 3. OSD메뉴/선택 4. 아래로 5. 위로 6. 전원 버튼(전원 표시등) 7. 기울기 조정 8. 높이 조정 9. 도난 방지 장치 슬롯 10. 케이블 덮개 해제 버튼 11. USB 상향/하향 커넥터 12. 스탠드 제거 버튼

1. พอร์ตดาวน์สตรีม USB 2. เลือกสัญญาณภาพเข้า 3. เมนู OSD /เลือก  $4.8<sub>3</sub>$  $5.4<sub>u</sub>$ 6. ปุ่มเพาเวอร์ (พร้อมไฟแสดงสถานะเพาเวอร์) 7. การปรับเอียง 8. การปรับความสง 9. ล้อคเคนชิงตัน 10. ปุ่มปลดล็อคที่ครอบสายเคเบิล 11. ขั้วต่อรับ/สงข้อมูลทาง USB 12. ปุ่มถอดขาตั้ง

![](_page_51_Picture_8.jpeg)

**Finding Information** 尋找資訊 See your monitor User's Guide in 詳細資訊請參閱光碟中的顯示器

the CD, for more information. 《使用指南》。

查找信息 显示器用户指南。

有关的详细信息,请参阅光盘中的

検索情報 詳細については、CDのモニタユー ザーズガイドをご覧ください。

정보 찾기 더 자세한 정보는 CD에 포함된 모니터 사용자 가이드를 참조하십시오.

ิการค้นหาข้อมูล สำหรับข้อมูลเพิ่มเติมให้อ่าน คู่มือผู้ใช้ ในแผ่นชีด

Information in this document is subject to change without notice.<br>© 2006 Dell Inc. All rights reserved.

Reproduction in any manner whatsoever without the<br>written permission of Dell Inc. is strictly forbidden.

Dell and the DELL logo are trademarks of **Dell Inc.** Dell<br>disclaims proprietary interest in the marks and names<br>of others.

February 2006

本指南的内容如有變更,恕不另行通知。<br>© 2006 Dell Inc.<br>版權所有。

2006年2月

未經 Dell Inc.的書面許可,<br>嚴禁任何形式的非法復制。 *Dell 及 DELL* 標誌爲Dell Inc.<br>的商標。其他標誌和名稱<br>的所有權皆不爲Dell 所有。 本指南的内容如有变更,恕不另行通知。<br>© 2006 Dell Inc.<br>版权所有

未经Dell Inc.<br>的书面许可,严禁任何形式的<br>非法复制。 +---xacewa<br>*Dell和DELL*徵标是Dell Inc.<br>的商标。Dell否认对非<br>Dell公司的商标和商标名称的所有权。

2006年2月

本書に記載されている事項は事前通告<br>無しに変更されることがあります。<br>©2006 すべての著作権はDell Inc. にあります。

Dell inc.からの書面による許可<br>なく本書の複写、転載を禁じます。

*DellとDELLのロゴマークは、Dell Inc.<br>の登録商標です。<br>上記記載以外の商標や会社名が使<br>用されている場合がありますが、これ*<br>らの商標や会社は、一切Dell Inc.<br>に所属するものではありません。 2006年2月

이 안내서에 있는 내용은 사전 통보 없이<br>변경될 수 있습니다.<br>© **2006 Dell Inc.** 모든 판권 소유.

Dell inc. 의 서면<br>승인없이 제작되는 복제 행위는 임격히<br>규제합니다.

ㅠ세합니다.<br>Dell과 Dell로고는 Dell Inc.<br>의 등록상표 입니다.<br>Dell은 자사 외의 상표 및 상품명에<br>대해서는 어떤 소유권도 인정하지<br>많습니다.

2006년 2월

เนื้อหาของคู่มือการใช้เล่มนี้ อาจเปลี่ยนก็ได้<br>โดยไม่จำเป็นต้องแจ้งให้ทราบลวงหน้า<br>© 2006 Dell Inc. สงวนลิขสิทธิ์

ทามผลิตใดๆ โดยไม่ได้รับการอนุญาตจากบริษั ทเดลคอมพิวเตอร์ คอออปเปอเรชั่น

Dell และโลโก Dell เป็นเครื่องหมายการค้าขอ งบริษัทเดลคอมพิวเตอร์ บริษัทเดลในอนุญาตรั ามระบบแบบออกจะเป็น ระบบแบบออกจุก<br>บกรรมสิทธิ์สัญลักษณ์และเครื่องหมายการค้าที

កតើចារឹម กุมภาพันธ์ 2006

Printed in China

![](_page_52_Picture_0.jpeg)

# **Setting Up Your Computer**

Instalación del ordenador | Configurando o computador | Einrichten des Computers

**ACHTUNG:** 

Configurazione del computer | Instalacja komputera | Installation de l'ordinateur

**ATTENZIONE:** 

**OSTRZEŻENIE:** 

Before you set up and operate your Dell monitor, see the safety instructions in your monitor "Product Information Guide." See your User's Guide for a complete list of features.

**CAUTION:** 

Avant d'installer et d'utiliser votre écran Dell, veuillez vous référer aux consignes de des Informations du Produit "de votre moniteur. Consultez également votre Guide Utilisateur pour obtenir la liste complète des fonctions.

**MISE EN GARDE:** 

Antes de configurar y utilizar el monitor Dell, consulte las instrucciones de seguridad sécurité données dans le "Guide contenidas en la "Guía de información del producto" que acompaña al monitor. Consulte también la Guía del usuario para obtener una lista completa de las funciones.

**PRECAUCIÓN:** 

Antes de instalar e utilizar o seu monitor Dell, consulte as normas de segurança no "Guia de informação do produto" do seu monitor. Consulte também o Guia do utilizador para obter a lista completa de funcões.

ATENCÃO:

**Bevor Sie Ihren Dell-Monitor** einrichten und in Betrieb setzen, lesen Sie die"Sicherheitshinweise in der Produktanleitung" Ihres Monitors, Lesen Sie auch die umfassende Liste mit Funktionen in Ihrer Bedienungsanleitung.

Prima di installare e utilizzare il monitor Dell, leggere le norme di sicurezza sull'uso del monitor"Guida informativa al prodotto". Si veda anche la Guida utente per avere l'elenco completo delle funzioni.

Przed wykonaniem ustawień i rozpoczęciem używania monitora Dell należy przeczytać instrukcje bezpieczeństwa w "Podręczniku informacji o produkcie"monitora. Informacje dotyczące pełnej listy funkcji znajdują się w<br>funkcji znajdują się w<br>Podręczniku użytkownika.

# Dell™ 1707FP AIO Color Monitor For Dell™ OptiPlex™ USFF Computer

![](_page_52_Picture_15.jpeg)

Attach the monitor to the stand. Fixez le moniteur sur le socle. Acople el monitor a la base. Coloque o monitor no suporte. Den Monitor auf den Fuß befestigen. Fissare il monitor alla base. Podłącz monitor do podstawy.

![](_page_52_Picture_17.jpeg)

Slide the computer onto the stand. Glissez l'ordinateur sur son socle. Deslice el ordenador en el pie. Coloque o computador no suporte. Schieben Sie den Computer auf den Monitorfuß. Far scorrere il computer sul supporto. Wsuń komputer na podstawę.

![](_page_52_Picture_19.jpeg)

Tighten the screws underneath the stand. Serrez les vis situées sur la partie inférieure du socle. Ajuste los tornillos que se encuentran en la parte inferior del pie. Aperte os parafusos embaixo do suporte. Ziehen Sie die Schrauben am Monitorfuß unten an. Stringere le viti sotto il supporto. Przykręć śruby na spodzie podstawy.

![](_page_52_Picture_21.jpeg)

#### **Connect the white DVI cable to the** computer.

Connectez le câble DVI blanc à l'ordinateur. Conecte el cable DVI blanco al ordenador. Conecte o cabo DVI branco no computador. Schließen Sie daas weiße DVI-Kabel an den Computer an. Collegare il cavo bianco DVI al computer. Przyłączyć biały kabel DVI do komputera.

![](_page_52_Picture_24.jpeg)

**Connect the power cable to the monitor** as shown.

Branchez le câble d'alimentation sur le moniteur (comme illustré).

Conecte el cable de alimentación al monitor tal y como se muestra. Conecte o cabo de alimentação ao monitor, como mostrado.

Schließen Sie das Netzkabel wie abgebildet an.

Collegare il cavo di alimentazione al monitor, come illustrato. Podłącz przewód zasilajacy do monitora w sposób pokażany na rysunku.

![](_page_52_Picture_30.jpeg)

![](_page_52_Picture_31.jpeg)

#### **Connect the power adapter firmly to the** computer as shown.

n

Conecte el cable adaptador de alimentación firmemente<br>al ordenador tal y como se muestra.

Conecte el cable adaptador de alimentación firmemente al ordenador tal y como se muestra.

Conecte firmemente o cabo de alimentação do adaptador ao computador, como mostrado. Schließen Sie das Netzadapterkabel richtig wie

abgebildet an den Computer an. Collegare saldamente il cavo dell'adattatore di alimentazione al monitor, come illustrato. Podłącz pewnie zasilacz do komputera w sposób<br>pokazany na rysunku.

![](_page_52_Picture_37.jpeg)

## **Connect the USB, keyboard and mouse** cables to the computer as shown.

Raccorder l'USB, le clavier, et la souris câbles à l'ordinateur (comme illustré).

Conecte el USB, el teclado, y el ratón cables al equipo tal y como se muestra.

Ligue o cabo do USB, do teclado, e do rato ao computador, como mostrado.

Schließen Sie USB-, Tastatur-, und Mauskabel wie abgebildet an den Computer an.

Collegare l'USB, la tastiera, e il mouse cavi al computer, come illustrato.

Podłącz USB, klawiaturę i mysz kable do komputera w sposób pokazany na rysunku.

![](_page_52_Picture_45.jpeg)

#### Connect the power cables to an outlet. Install the cable cover.

 $\bullet$ 

n

Branchez les câbles d'alimentation à une prise. Installer la gaine du câble. Conecte los cables de alimentación en una toma de

corriente. Instale la cubierta del cable. Ligue os cabos de alimentação a uma tomada eléctrica.

Instale a capa do cabo.

Verbinden Sie das Stromkabel mit einer Steckdose. Bringen Sie die Kabelabdeckung an.

Collegare il cavo d'alimentazione ad una presa di

corrente. Installare la copertura cavi. Podłącz do gniazda przewody zasilające. Zainstaluj pokrywę kabli.

www.dell.com | support.dell.com

![](_page_53_Picture_0.jpeg)

 $21°$ 90 mm  $\mathcal{G}$  $(12)$  $(10)$ diiiiii e

- 1. USB downstream port
- 2. Video Input Select
- 3. OSD Menu/Select
- 4. Down
- 5. Up
- 6. Power button (with power light indicator)
- 7. Tilt Adjustment
- 8. Height Adjustment
- 9. Security lock slot 10. Cable Cover Release Button
- 11. USB Up/Down Stream ports
- 12. Stand Removal Button
- 1. USB-Downstream-Anschluss
- 2. Videoeingang-Auswahl/Unten
- 3. OSD Menü/Auswahl
- 4. Unten **5.0ben**
- 

ion in this doc

disclaims pro<br>of others.

February 200

27 Printed in China

without notice.<br>© 2006 Dell Inc. All rights reserved

.<br>Reproduction in any manner whatsoever without t<br>written permission of Dell Inc. is strictly forbidden

Dell and the DELL logo are trademarks of Dell Inc. Dell

- 6. Netzschalter (mit Betriebsanzeige)
- 7. Anpassung des Neigungswinkels
- 8. Höhenanpassung
- 9. Diebstahlsicherung
- 10 Entriegelungstaste für Kabelabdeckung
- 11. USB-Up-/Downstream-Anschluss

**Finding Information** 

the CD, for more information.

Février 2006

See your monitor User's Guide in

.<br>Dell et le logo DELL sont la propriété de Dell Inc.. Tous

12. Fußentriegelungsknopf

 $\rightarrow$ 

ent is subject to change

erest in the marks and name:

- 1. Port USB flux descendant
- 2. Sélectionner l'Entrée vidéo
- 3. Menu OSD/Sélectionner
- 4. Bas
- 5. Haut
- 6. Bouton Alimentation (avec témoin lumineux d'alimentation)
- 
- 7. Réglage de l'inclinaison 8. Réglages de Hauteur
- 9. Orifice de verrouillage de sécurité
- 10. Bouton d'éjection du cache des câbles
- 11. Port en Amont/Aval USB
- 12. Bouton d'enlèvement du socle
- 1. Porta USB per il downstream
- 2. Selezione ingresso video
- 3. Menu OSD/Selezione
- 4. Giù

Référez-vous au Guide Utilisateur

de votre moniteur sur le CD pour

Febrero 200

- 5. Su
- 6. Tasto di accensione (con indicatore luminoso)
- 7. Regolazione dell'inclinazione
- 8. Regolazione dell'altezza
- 9. Slot per blocco di sicurezza
- 10. Pulsante di rilascio della protezione del cavo

Trouver les Informations Búsqueda de información Procurar informação

Para obtener más información

consulte la Guía del usuario del

lec, Cornoration, Todos as direitos o

.<br>Dell e o logótipo DELL são marcas comerciais da **Dell Inc**.

Feverairo 2006

- 11. Porta USB flusso dati Up/Down
- 12. Przycisk zdejmowania podstawy

les informations complémentaires. monitor contenida en el CD.

Dell y el logotipo DELL son marcas registradas de Dell Inc.<br>Dell repuncio el detacho de posseión sobre las marges y p

- 1. Puerto de descarga USB
- 2. Seleccionar entrada de vídeo
- 3. Menú OSD/Seleccionar
- 4. Bajar
- 5. Subir
- 6. Botón de encendido (con indicador luminoso de encendido)
- 7. Aiuste de inclinación
- 8. Ajuste de altura
- 9. Ranura de bloqueo de seguridad
- 10. Botón de liberación de la cubierta para los cables
- 11. Puerto USB de subida/bajada de datos
- 12. Botón de retirada de base

1. Port pobierania danych (downstream) USB

- 2. Wybór wejścia video
- 3. Menu OSD/Wybór
- 4. W dół
- 5. W góre

Para obter mais informações,

consulte o Guia do utilizador do seu

monitor que vem incluído no CD.

6. Przycisk zasilania (ze wskaźnikiem zasilania)

Weitere Informationen sind in der

Monitors auf der CD angegeben.

Bedienungsanleitung Ihres

- 7. Regulacja pochylenia
- 8. Regulacja wysokości
- 9. Gniazdo blokady zabezpieczenia
- 10. Przycisk zwalniajacy pokrywe przewodu

ne. Alla Rockto unthabelte

.<br>Dell und das DELL-Logo sind Warenzeichen der Dell Inc..<br>Dell erhebt keinerlei Eigentumsansprüche auf Warenzeic

Februar 2006

- 11. Port do/od kontrolera USB
- 12. Tasto rimozione base

#### 1. Porta USB downstream

- 2. Seleccionar entrada de video
- 3. Menu OSD/Seleccionar
- 4. Para baixo
- 5. Para cima
- 6. Botão de alimentação (com LED indicador de alimentação)
- 7. Aiuste de inclinação

Finden von Informationen Dove reperire informazioni Znajdowanie informacii

Consultare la Guida utente nel CD,

per avere maggiori informazioni.

prosecuae<br>© 2006 Dell Inc. Tutti I diritti riserveti.

**Fabbraio 200** 

È severamente proibita la riproduzione di qualsiasi ele<br>seritto di Dall Inc

)<br>ell e il logo DELL sono marchi registrati di Dell Inc.<br>)ell non riconosce interesse di proprietà esclusiva i

- 8. Ajuste de altura
- 9. Ranhura para travamento de segurança
- 10. Botão de liberação da tampa do cabo

Dalsze informacje znajdują się w

Podreczniku użytkownika monitora na dysku CD.

rte w ninie w niniejazym doku

upreuzenia.<br>© 2006 Dell Inc. Wszystkie prawa zastreźone

**Luty 2006** 

Delli logo DELL to znaki towarowe firmy Dell Inc..<br>Firma Dell nie zglasza źadnych praw do marek i nazw i:

- 11. Porta envio/recebimento USB
- 12. Botão para remoção do suporte